# **NTO/ Сканер АТОЛ SB2108 Plus**

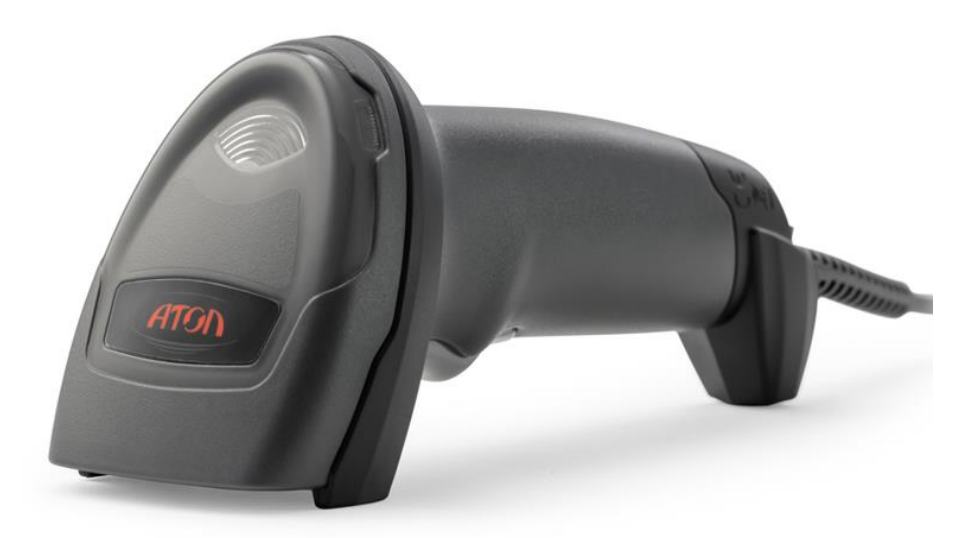

**Руководство по эксплуатации**

# Содержание

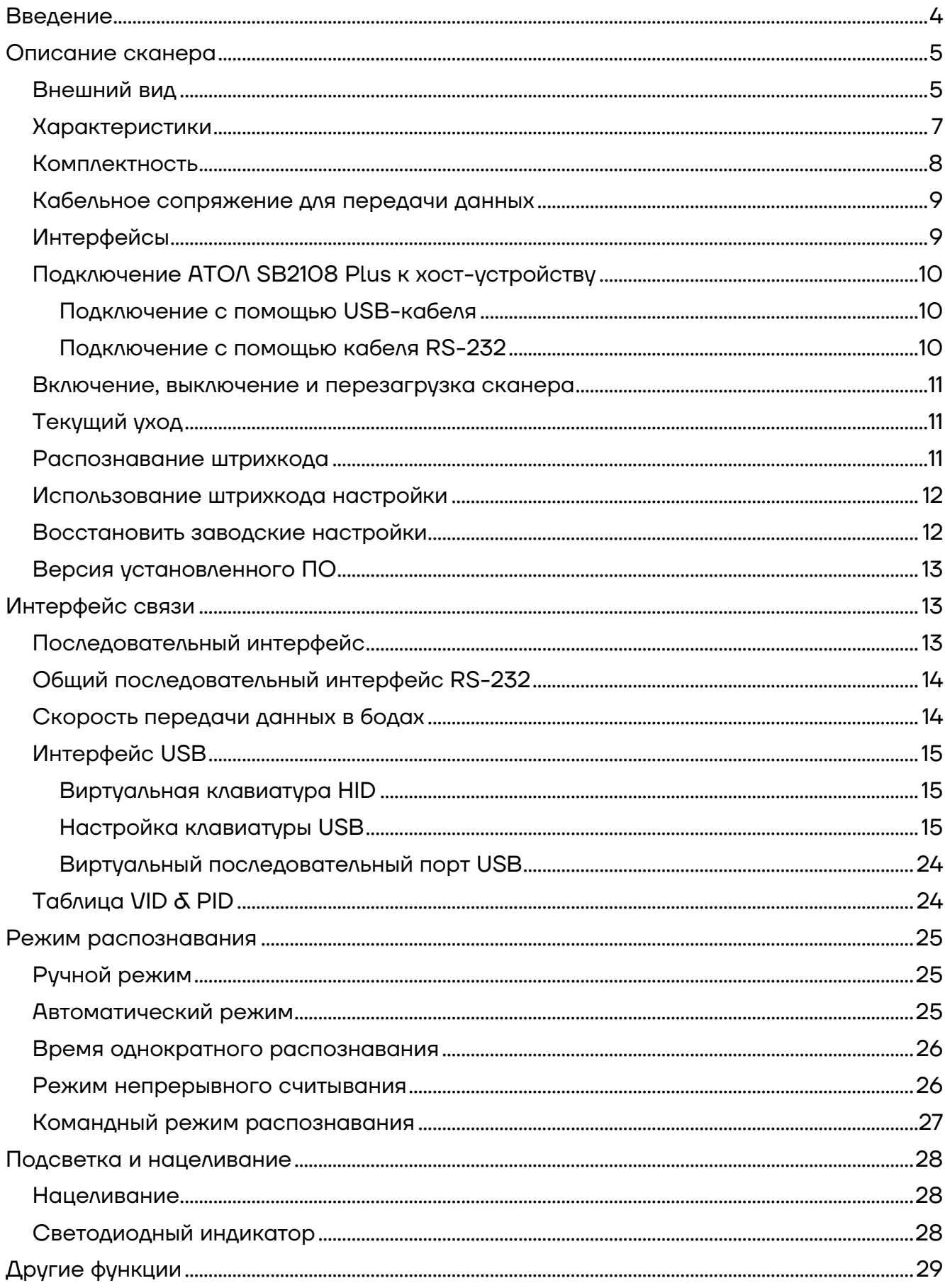

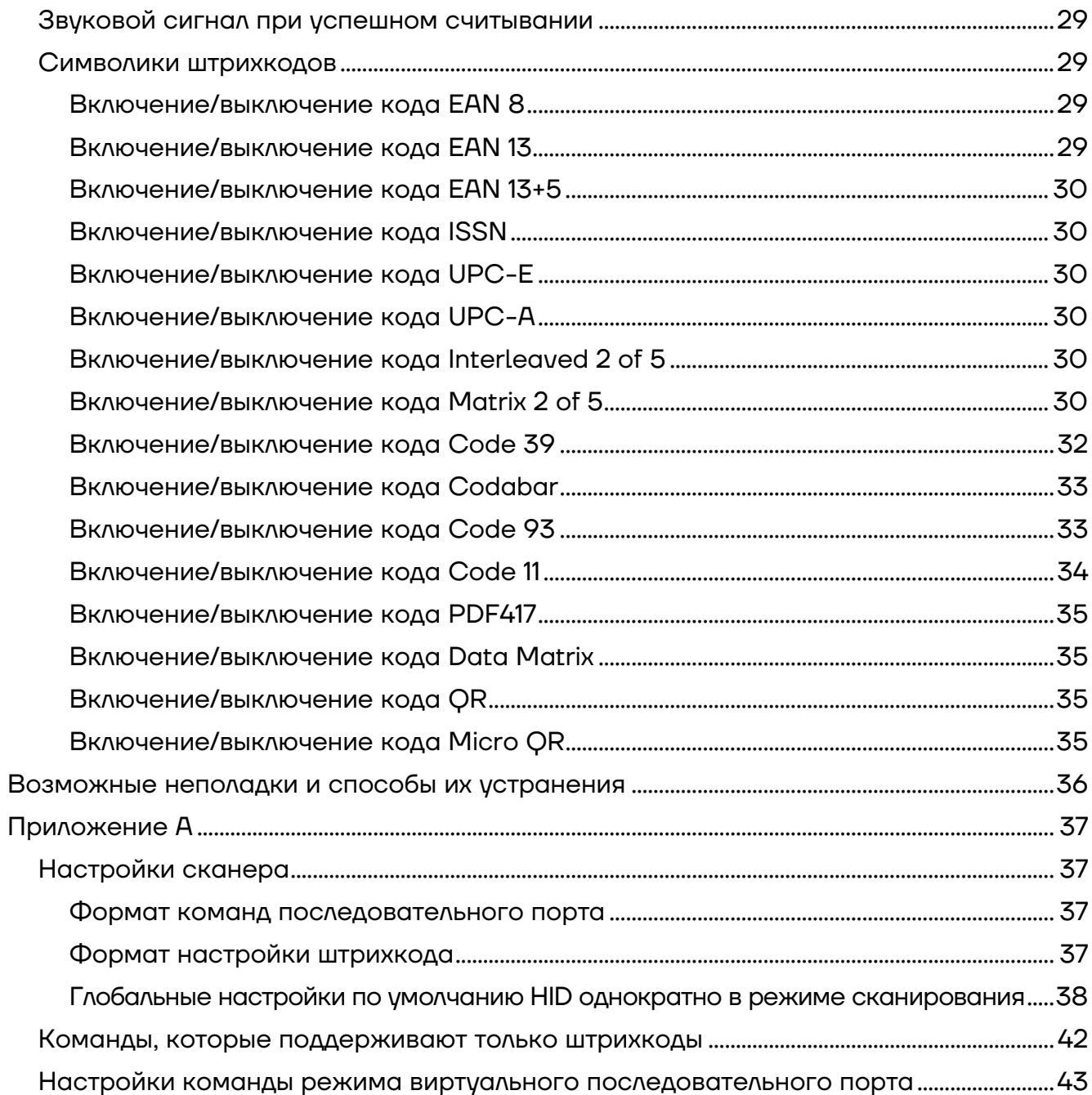

### <span id="page-3-0"></span>**Введение**

Настоящее руководство по эксплуатации распространяется исключительно на сканер АТОЛ SB2108 Plus.

Перед использованием сканера штрихкода АТОЛ SB2108 Plus необходимо внимательно ознакомиться с данным руководством по эксплуатации.

Настоящее руководство содержит различные инструкции по настройке сканера АТОЛ SB2108 Plus. Сканируя штрихкоды настройки в этом руководстве можно изменить функциональные параметры АТОЛ SB2108 Plus, такие как: параметры интерфейса связи, режим сканирования, напоминания, обработка и вывод данных и т.д.

Сканер штрихкода АТОЛ SB2108 Plus и аксессуары (включая встроенные программы, программные средства настройки, документацию, внешний вид и т. д.) защищен авторскими правами, патентами, а также авторским правом на программное обеспечение.

Компания «АТОЛ» оставляет за собой право вносить любые изменения в изделие для повышения его надежности, улучшения функциональности или дизайна. Компания «АТОЛ» не несет ответственность за применение или использование какого-либо продукта или схемы со сканером АТОЛ SB2108 Plus или любую другую ответственность в связи с любыми другими программами, приведенными в настоящем документе.

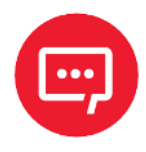

**Запрещается разбирать сканер и снимать гарантийную марку-пломбу, в противном случае пользователь лишается права на гарантийное обслуживание сканера, и компания АТОЛ не несет ответственность за ремонт или замену сканера.**

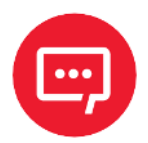

**Изображения в настоящем руководстве представлены для ознакомления, некоторые изображения могут не соответствовать реальному изделию, в таком случае ознакомьтесь с информацией о реальном изделии. В целях улучшения и обновления изделия компания АТОЛ оставляет за собой право изменять документ без предварительного уведомления.**

### <span id="page-4-0"></span>**Описание сканера**

#### <span id="page-4-1"></span>**Внешний вид**

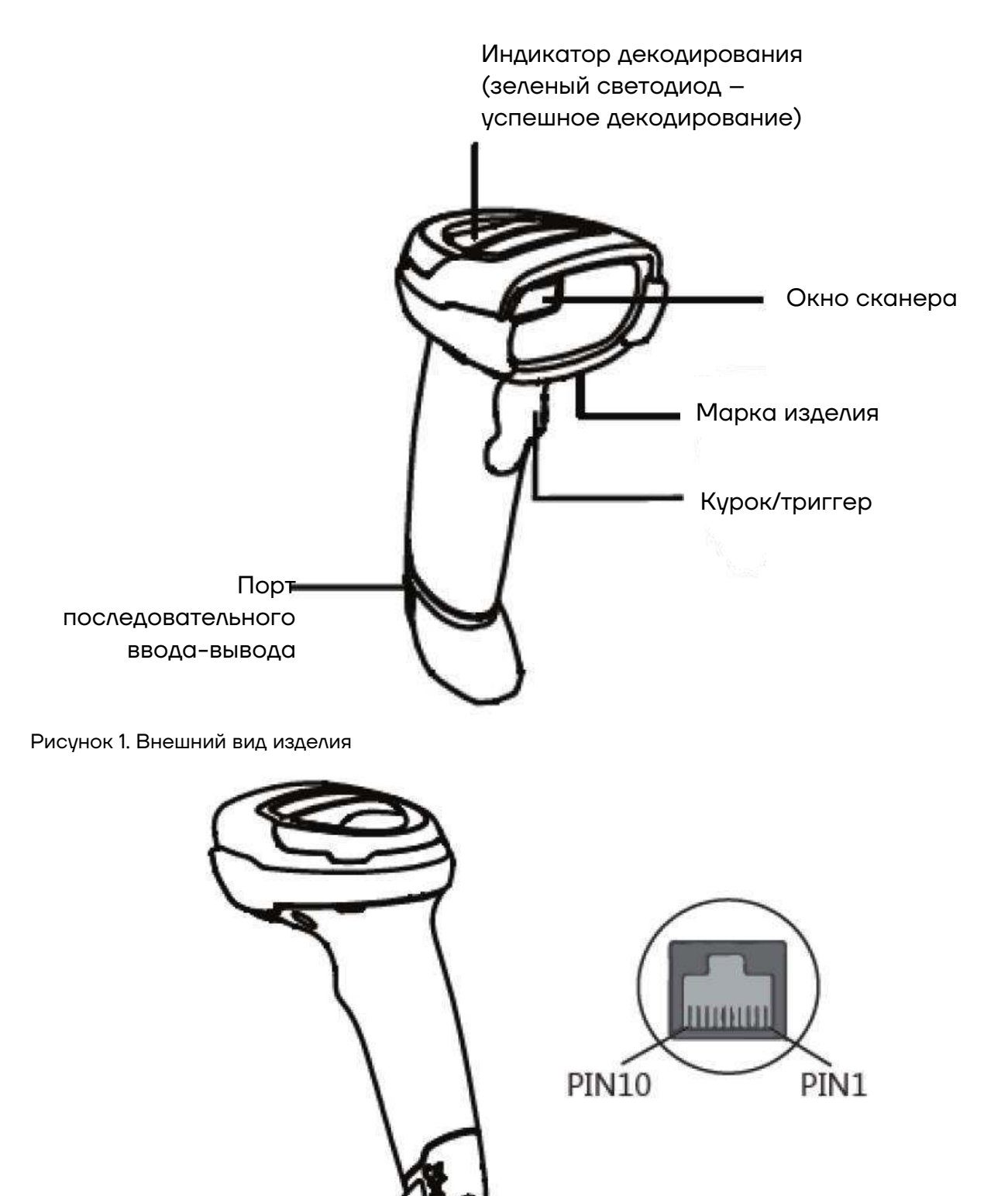

Порт последовательного ввода-вывода

Рисунок 2. Расположение порта последовательного ввода-вывода

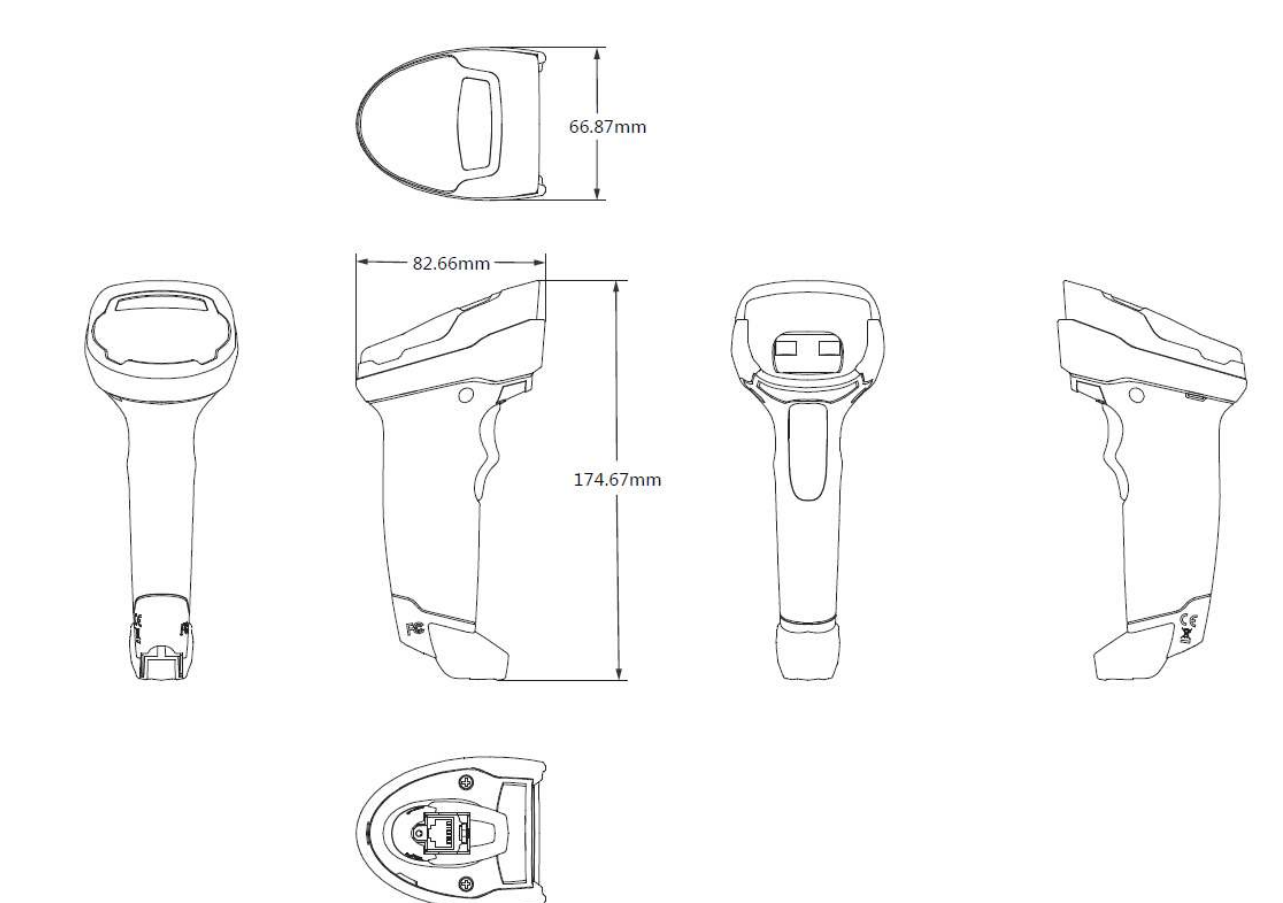

Рисунок 3. Габаритные размеры изделия

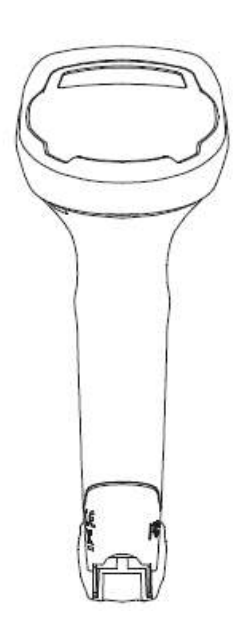

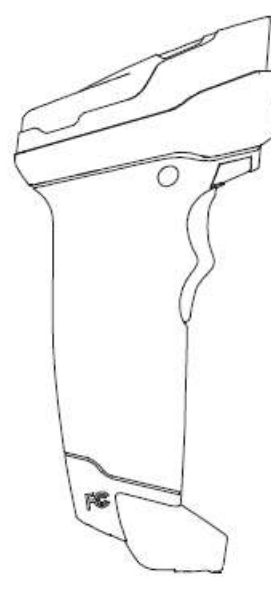

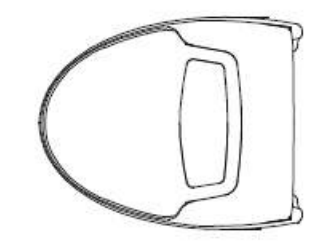

Рисунок 4. Вид слева Рисунок 5. Вид спереди Рисунок 6. Вид сверху

### <span id="page-6-0"></span>**Характеристики**

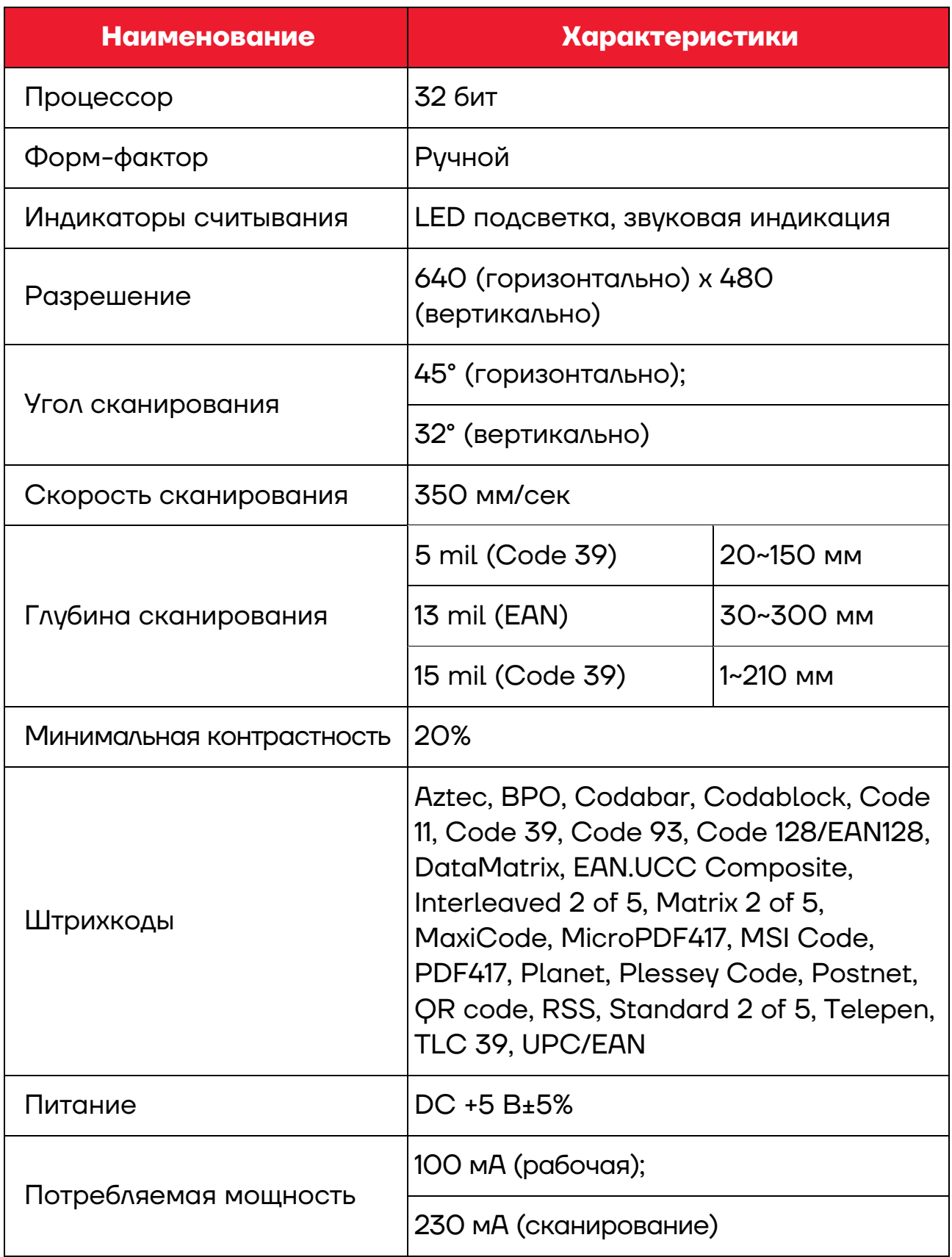

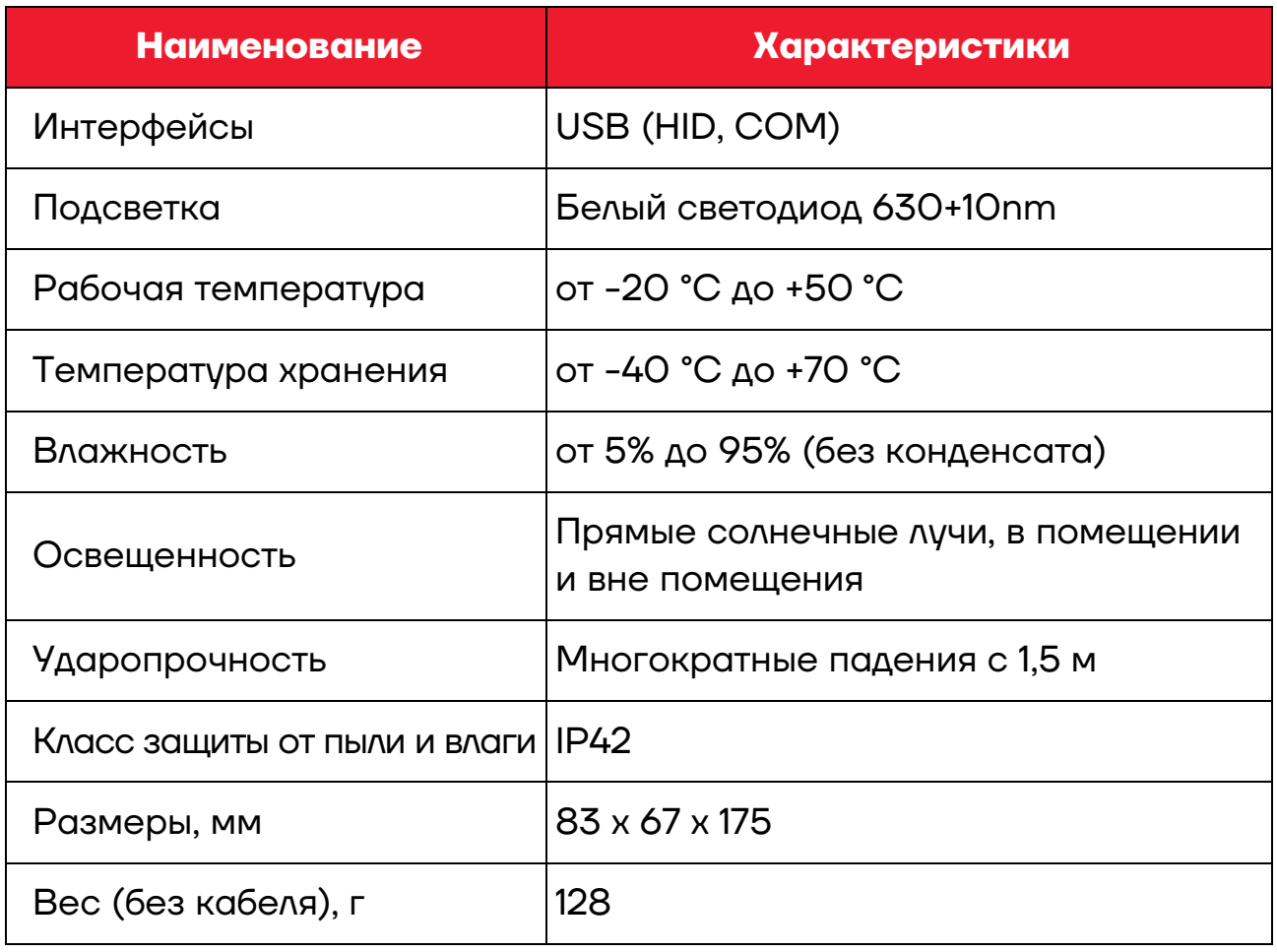

### <span id="page-7-0"></span>**Комплектность**

В комплект поставки сканера входит:

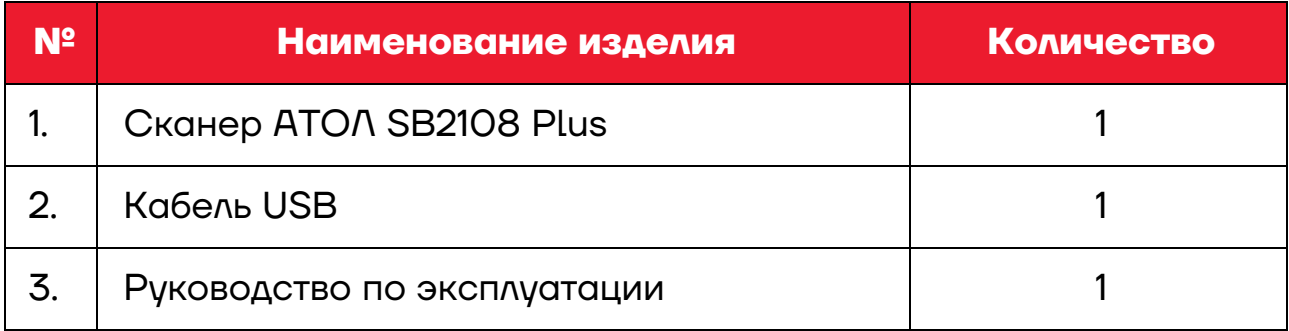

#### <span id="page-8-0"></span>**Кабельное сопряжение для передачи данных**

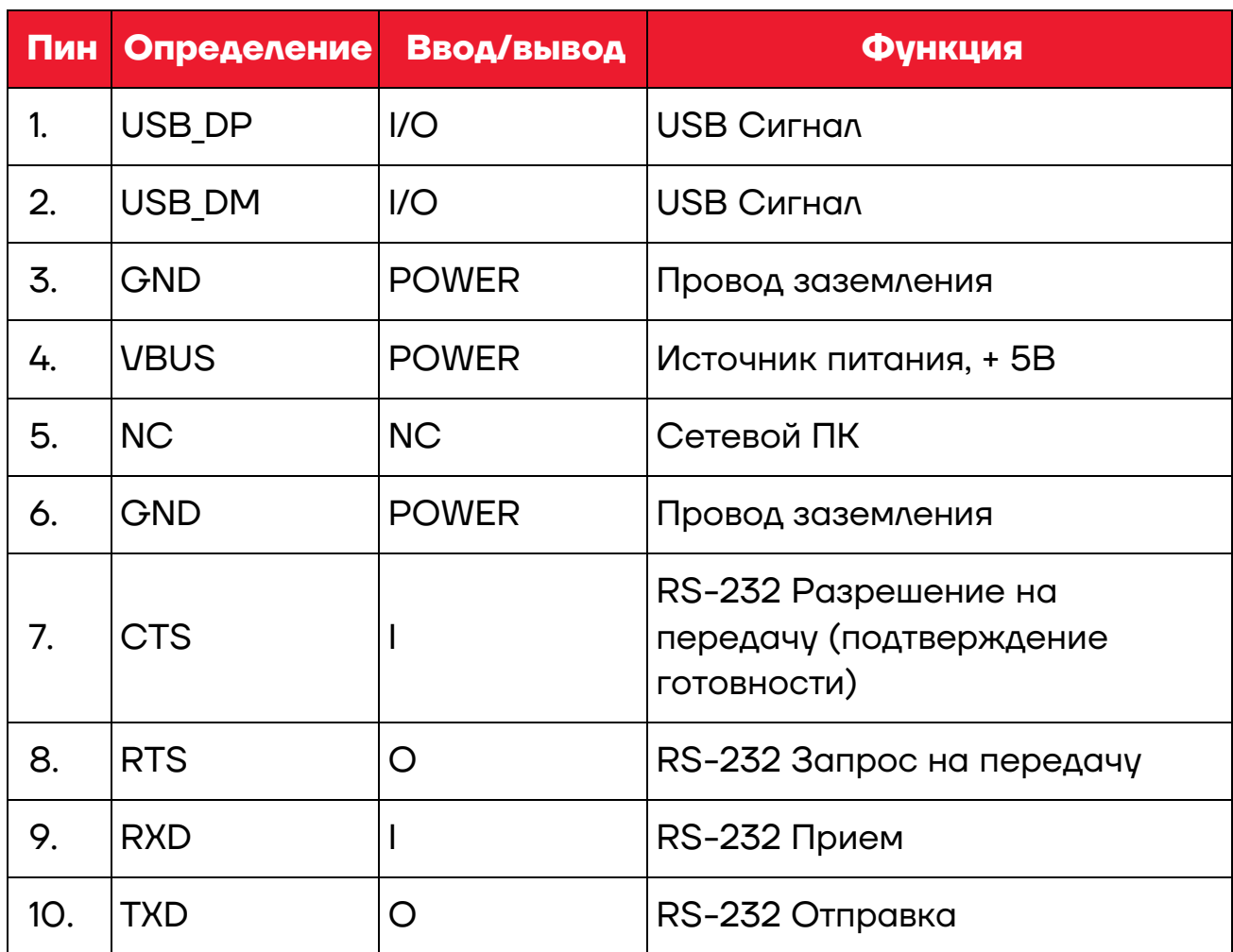

### <span id="page-8-1"></span>**Интерфейсы**

Сканер АТОЛ SB2108 Plus должен быть подключен к хост устройству. Хост устройством может быть ПК или POS терминал. Поддерживаемые интерфейсы: USB ([рисунок](#page-8-2) 7), RS-232 ([рисунок](#page-8-3) 8). Возможно подключение к любому интеллектуальному терминалу.

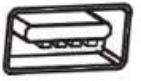

<span id="page-8-3"></span>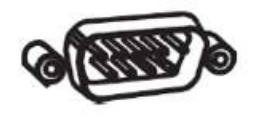

<span id="page-8-2"></span>Рисунок 7. USB Рисунок 8. RS-232

### <span id="page-9-0"></span>**Подключение АТОЛ SB2108 Plus к хост-устройству**

#### <span id="page-9-1"></span>*Подключение с помощью USB-кабеля*

Для подключения сканера к хост-устройству с помощью USB-кабеля нужно выполнить следующие действия [\(рисунок](#page-9-3) 9):

**1** Вставить разъем кабеля USB в порт интерфейса на сканере АТОЛ SB2108 Plus;

**2** Подключить другой конец кабеля к порту USB на хостустройстве.

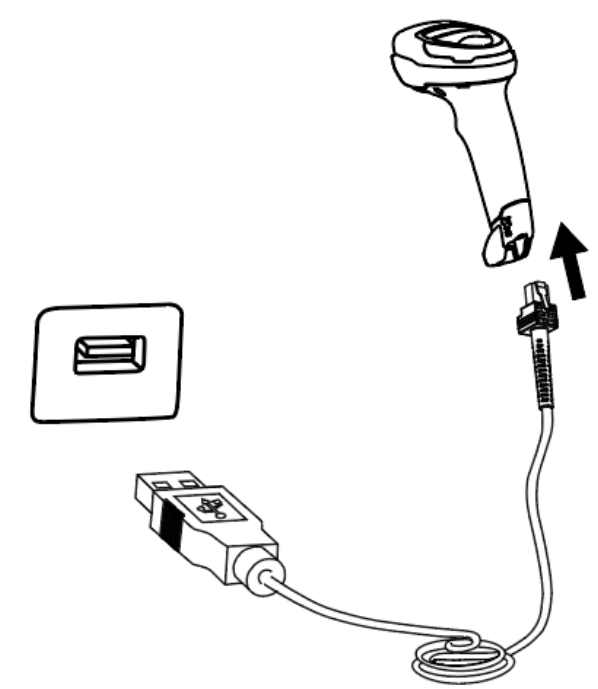

Рисунок 9. Подключение с помощью USB-кабеля

#### <span id="page-9-2"></span>*Подключение с помощью кабеля RS-232*

Для подключения сканера к хостустройству с помощью кабеля RS-232 нужно выполнить следующие действия [\(рисунок](#page-9-4)  [10\)](#page-9-4):

**1** Подключить разъем кабеля RS-232 в порт интерфейса на сканере АТОЛ SB2108 Plus;

**2** Подключить другой конец кабеля к порту RS-232 на хост устройстве;

<span id="page-9-4"></span>**3** Подключить кабель RS-232 к адаптеру переменного тока.

<span id="page-9-3"></span>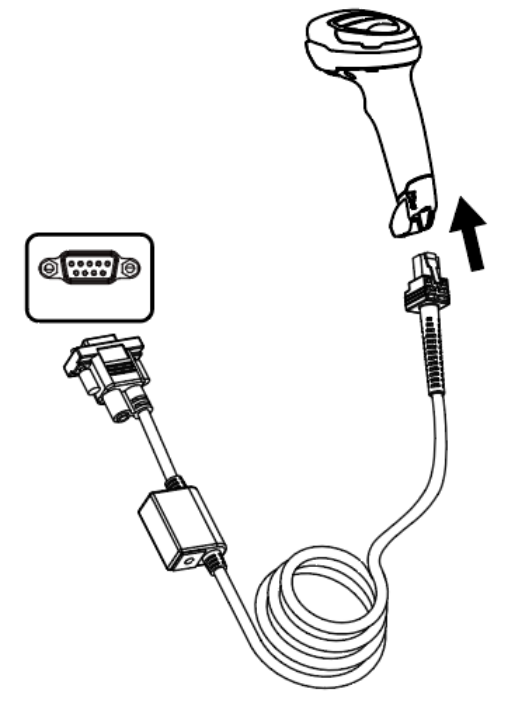

Рисунок 10. Подключение с помощью кабеля RS-232

#### <span id="page-10-0"></span>**Включение, выключение и перезагрузка сканера**

**–** Включение: режим автоматической настройки при подключении. Включается автоматически, когда сканер подключен к хост-устройству.

**–** Выключение: отсоединить кабель для передачи данных.

**–** Перезагрузка: если сканер АТОЛ SB2108 Plus «завис» или не отвечает, нужно повторно подключить кабель передачи данных.

### <span id="page-10-1"></span>**Текущий уход**

**–** Необходимо содержать окно сканера в чистоте. Поставщик освобождается от гарантийных обязательств за ущерб, вызванный ненадлежащим уходом.

**–** Необходимо избегать появления царапин, которые могут быть вызваны попаданием острых предметов на окно сканера.

**–** Загрязнения с окна распознавания нужно удалить с помощью щетки.

**–** нужно использовать мягкую ткань, например, ткань для очков.

**–** Для очистки сканера нужно использовать чистую воду.

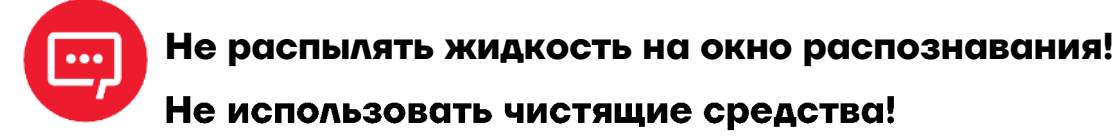

#### <span id="page-10-2"></span>**Распознавание штрихкода**

В режиме ручного распознавания процедура сканирования штрихкодов проходит следующим образом:

**1** Нужно убедиться в том, что сканер, кабель для передачи данных, хост-устройство приема данных и источник питания правильно подключены и включены.

**2** Нажать и удерживать курок, чтобы активировать свет сканера.

**3** Расположить полосу нацеливания по центру штрихкода, переместить сканер и отрегулировать расстояние между ним и штрихкодом, чтобы найти наиболее подходящее расстояние для считывания.

**4** После успешного считывания штрихкода вспыхивает инфракрасный свет, и сканер издает один короткий звуковой сигнал. Затем сканер декодирует и передает данные на хост-устройство. Все установленные штрихкоды сохраняются при перебоях питания.

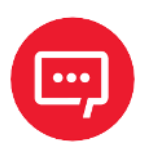

**В процессе распознавания одной и той же группы штрихкодов подбирается определенное расстояние между сканером и штрихкодом, при котором показатель успешности распознавания штрихкода будет очень высоким, и это расстояние является наилучшим расстоянием для считывания.**

### <span id="page-11-0"></span>**Использование штрихкода настройки**

Установите параметр для специального штрихкода, тип которого будет barcode128. При сканировании в программу штрихкодов, которая соответствует установленному типу настройки, автоматически вводятся настройки, но результаты не отправляются на хост-устройство.

Все установленные штрихкоды сохраняются при перебоях питания (но не при использовании функции **Восстановить заводские настройки**).

#### <span id="page-11-1"></span>**Восстановить заводские настройки**

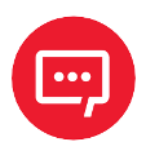

**Использовать функцию Восстановить заводские настройки нужно с осторожностью. При сканировании этого штрихкода текущие настройки параметров будут потеряны и заменены заводскими настройками по умолчанию.**

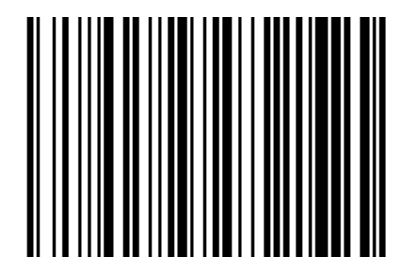

#### **Восстановить заводские настройки**

### <span id="page-12-0"></span>**Версия установленного ПО**

Текущую версию запрограммированного в сканере ПО можно узнать, отсканировав приведенный штрихкод:

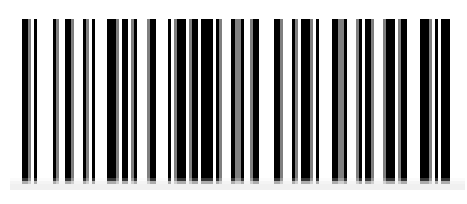

**Версия ПО**

## <span id="page-12-1"></span>**Интерфейс связи**

Ручной сканер 2 D штрихкодов SB 2108 PLUS снабжен последовательным интерфейсом RS-232 и USB интерфейсом (дополнительно) для подключения к хост устройству. Через интерфейсы связи он может получать и распознавать данные, управлять сканером, отправляя команды, изменять параметры сканера и т. д.

### <span id="page-12-2"></span>**Последовательный интерфейс**

Последовательный интерфейс является распространенным способом подключения сканера к хост устройству (например, ПК или POS терминалу). Ручной сканер АТОЛ SB2108 Plus имеет интерфейс RS-232, который может напрямую подключаться к последовательному интерфейсу ПК.

При использовании последовательного интерфейса сканер и хостустройство должны полностью совпадать в конфигурации параметров связи, чтобы обеспечить бесперебойную связь и правильную передачу данных.

Параметр последовательного интерфейса по умолчанию показан ниже. Если он несовместим с хост-устройством, его можно изменить с помощью штрихкода **Настройки распознавания**.

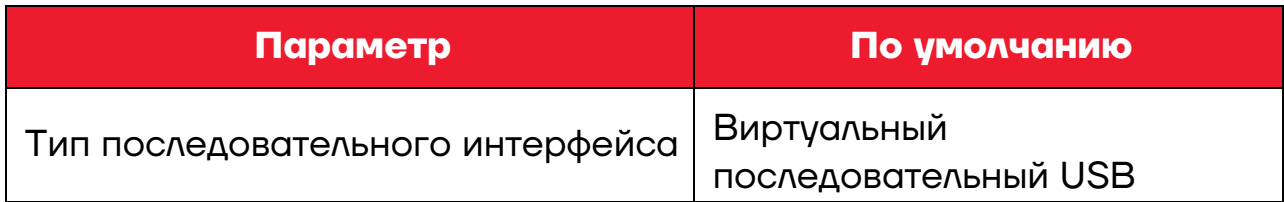

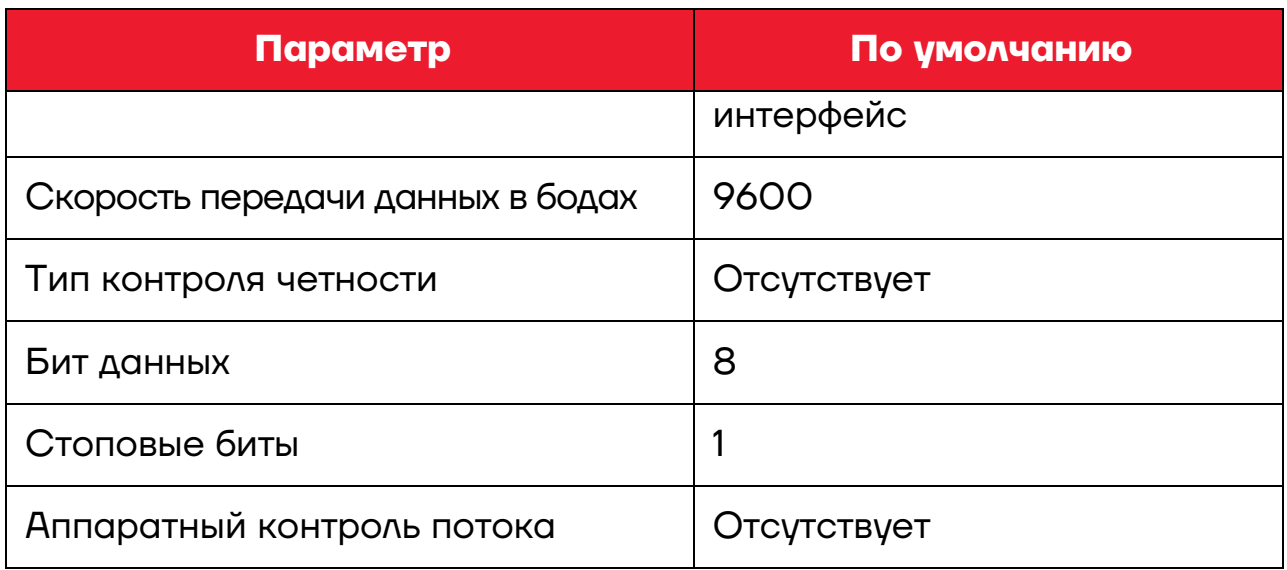

### <span id="page-13-0"></span>**Общий последовательный интерфейс RS-232**

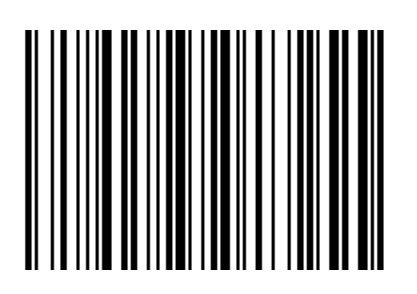

#### **Общий последовательный интерфейс RS-232**

### <span id="page-13-1"></span>**Скорость передачи данных в бодах**

Единица измерения скорости передачи данных в бодах: бит/с – бит в секунду. Это дополнительный параметр конфигурации:

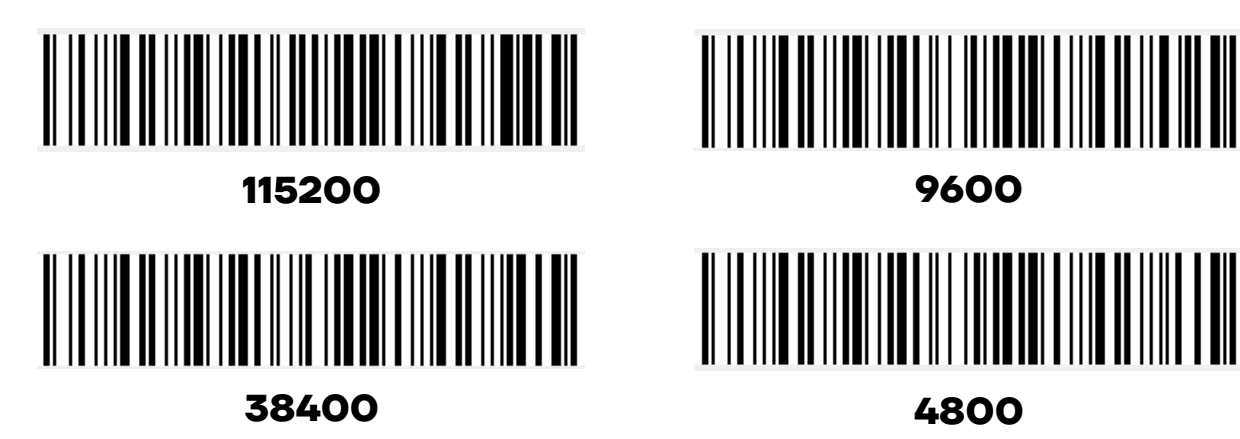

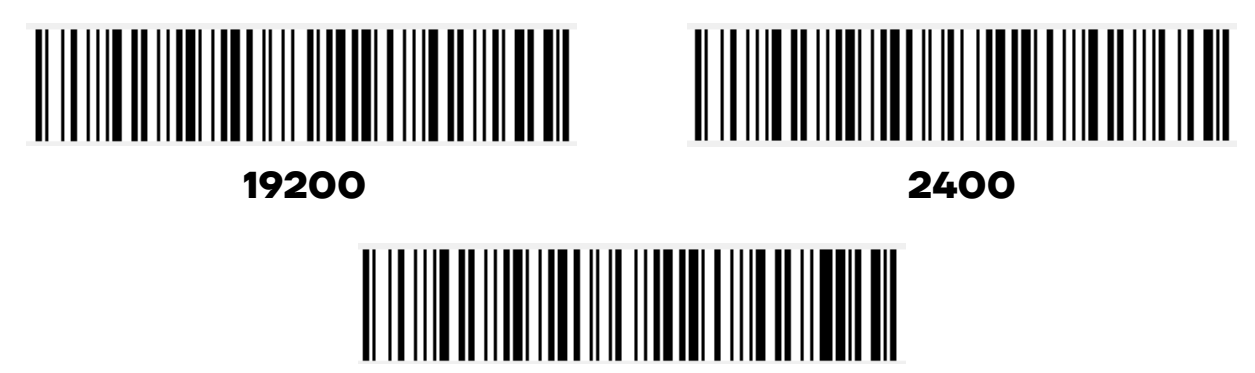

### **1200**

### <span id="page-14-0"></span>**Интерфейс USB**

### <span id="page-14-1"></span>*Виртуальная клавиатура HID*

При использовании интерфейса USB сканер можно смоделировать как устройство HID KBW. В этом режиме сканер будет виртуальной клавиатурой, которая выводит данные на хост-устройство.

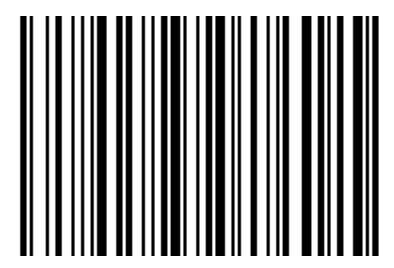

Виртуальная клавиатура HID

### <span id="page-14-2"></span>*Настройка клавиатуры USB*

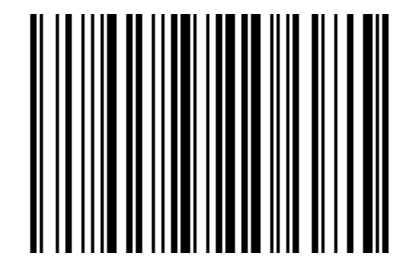

#### **Английский США (по умолчанию) Бельгия**

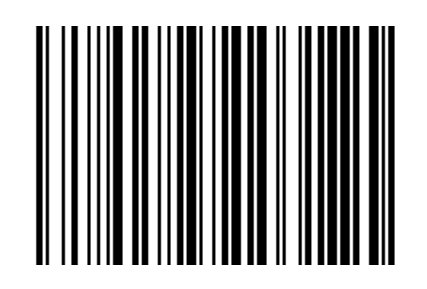

**Финляндия (Шведский) Франция**

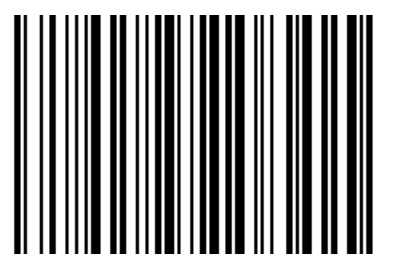

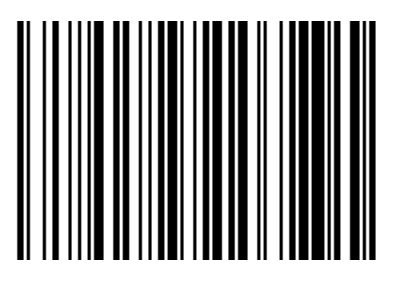

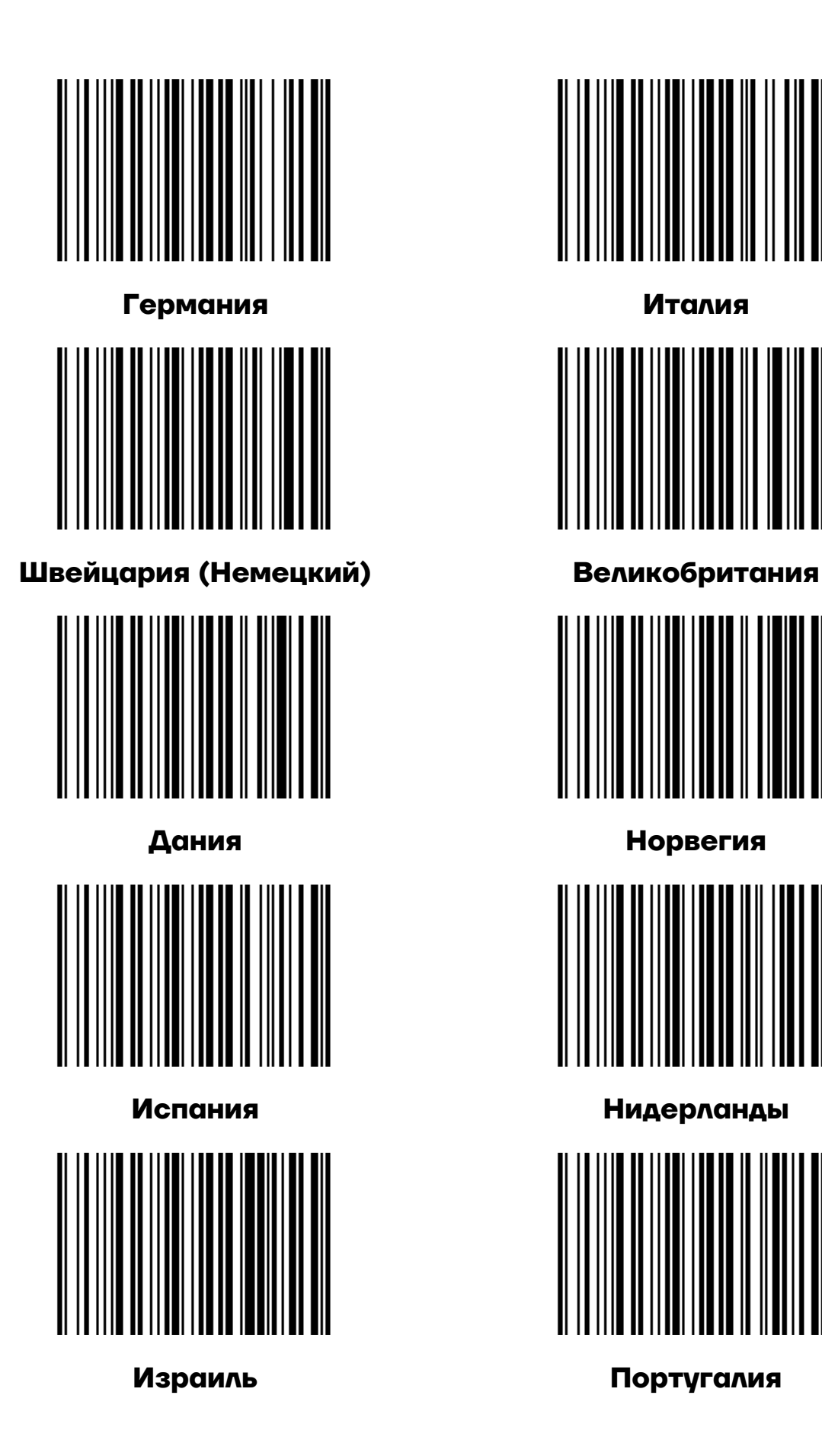

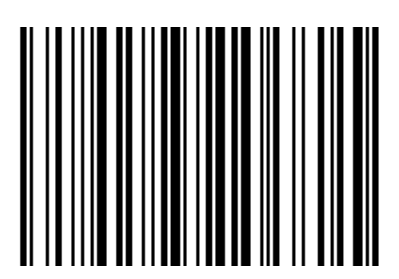

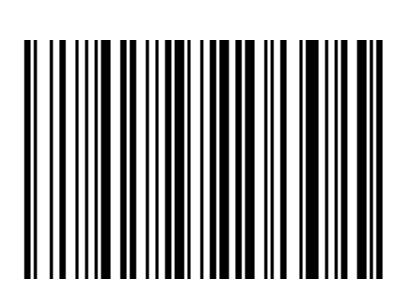

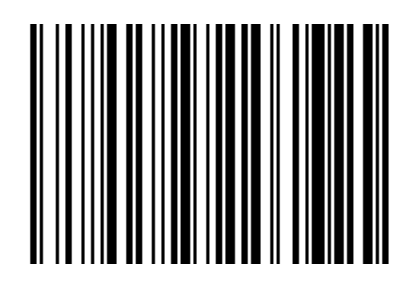

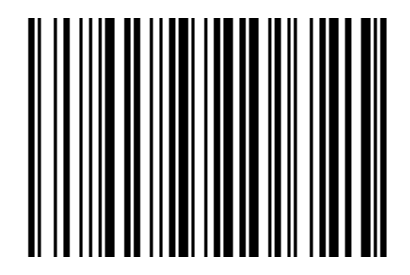

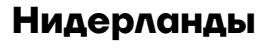

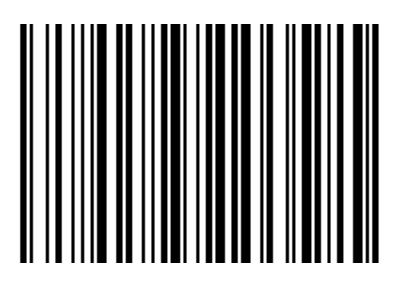

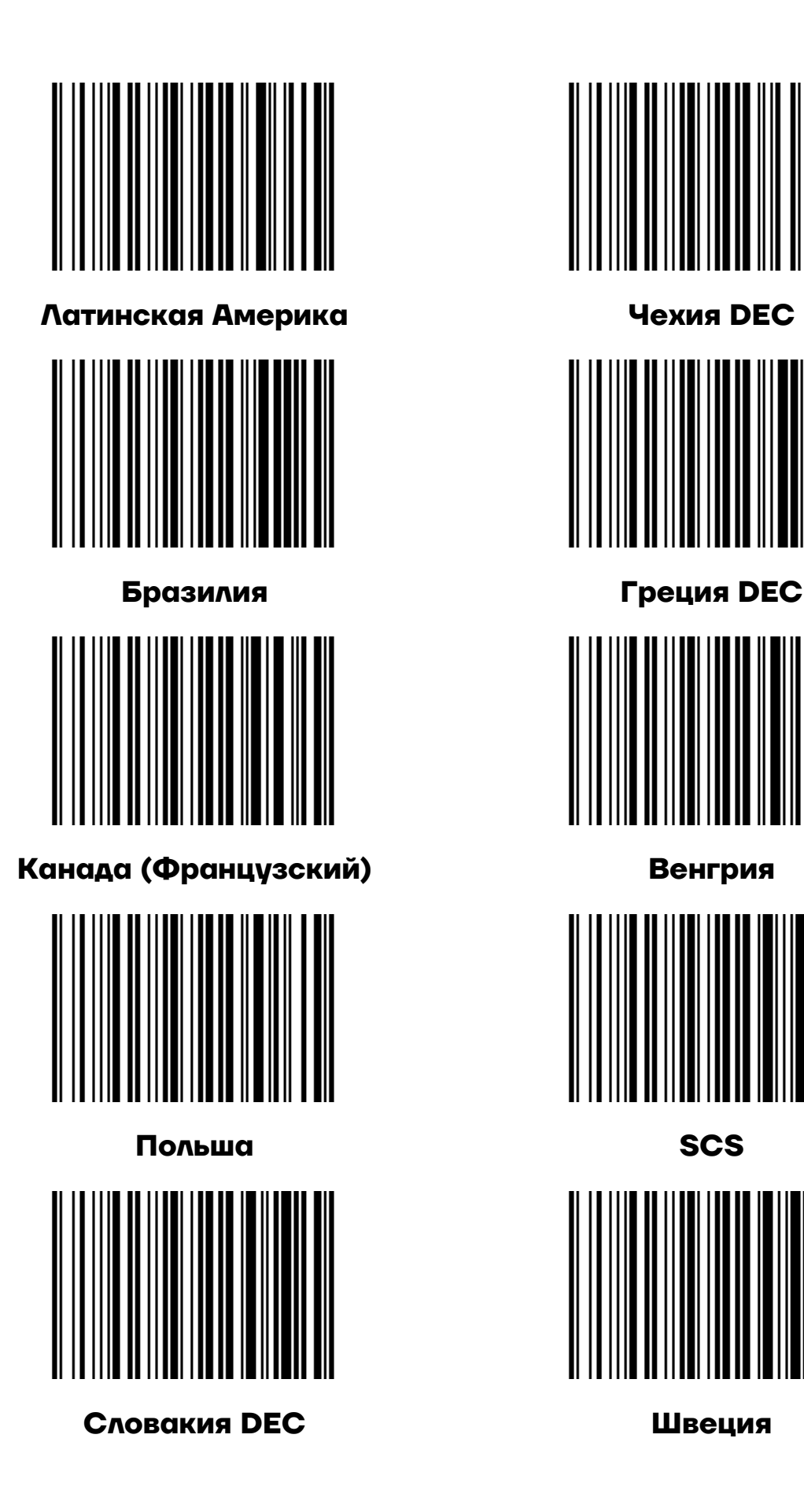

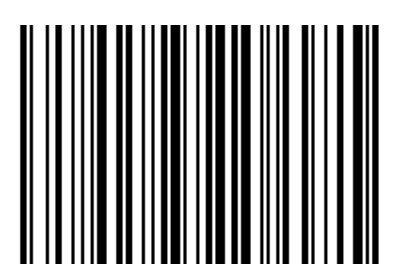

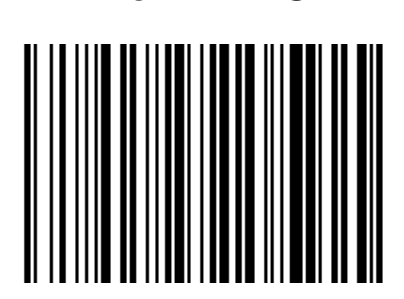

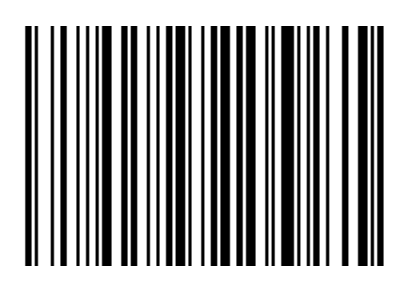

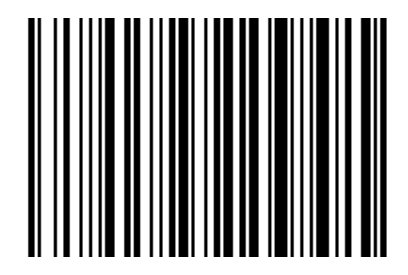

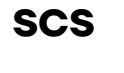

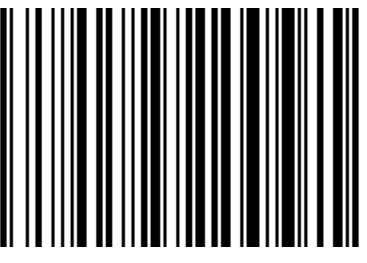

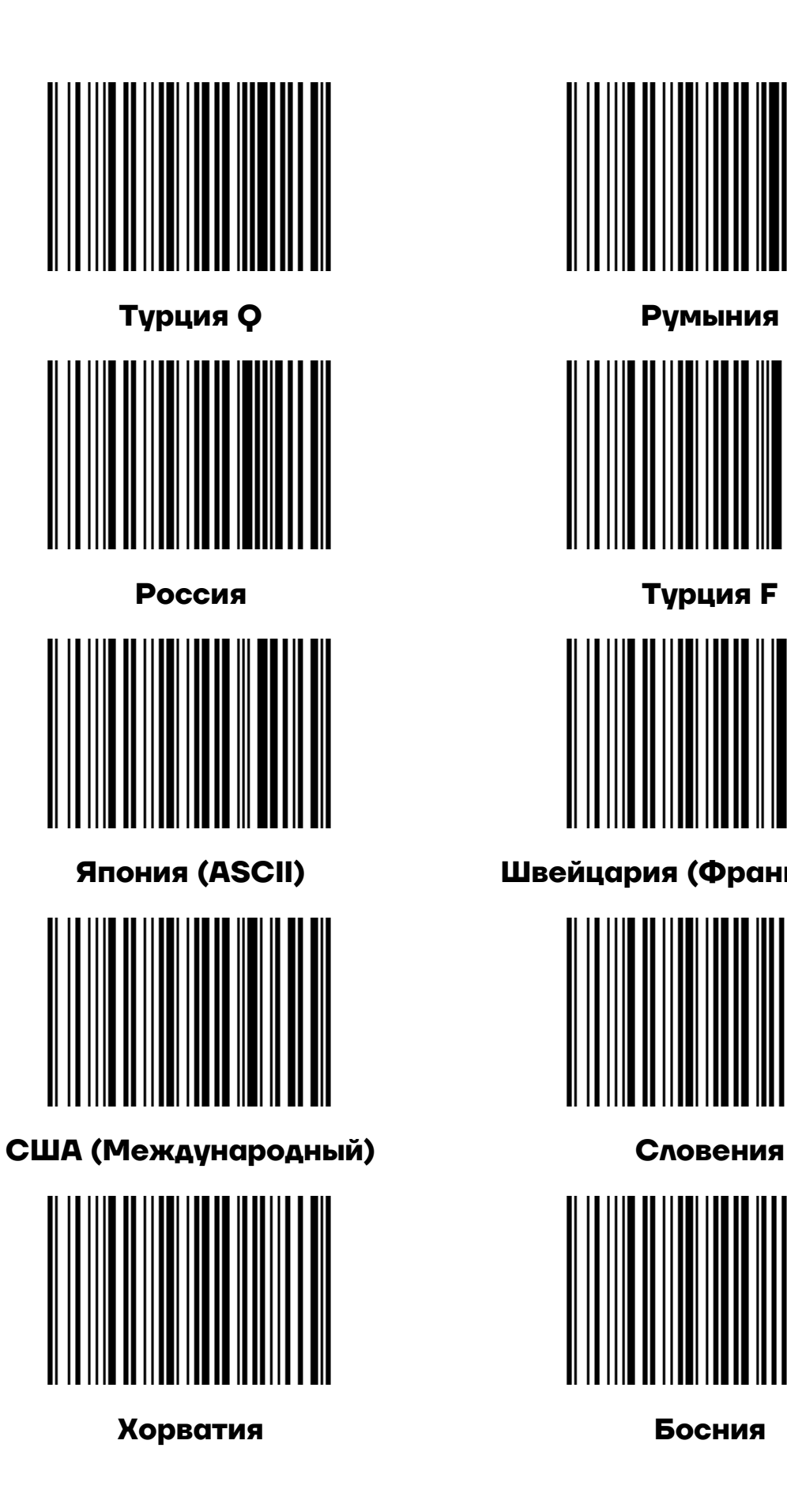

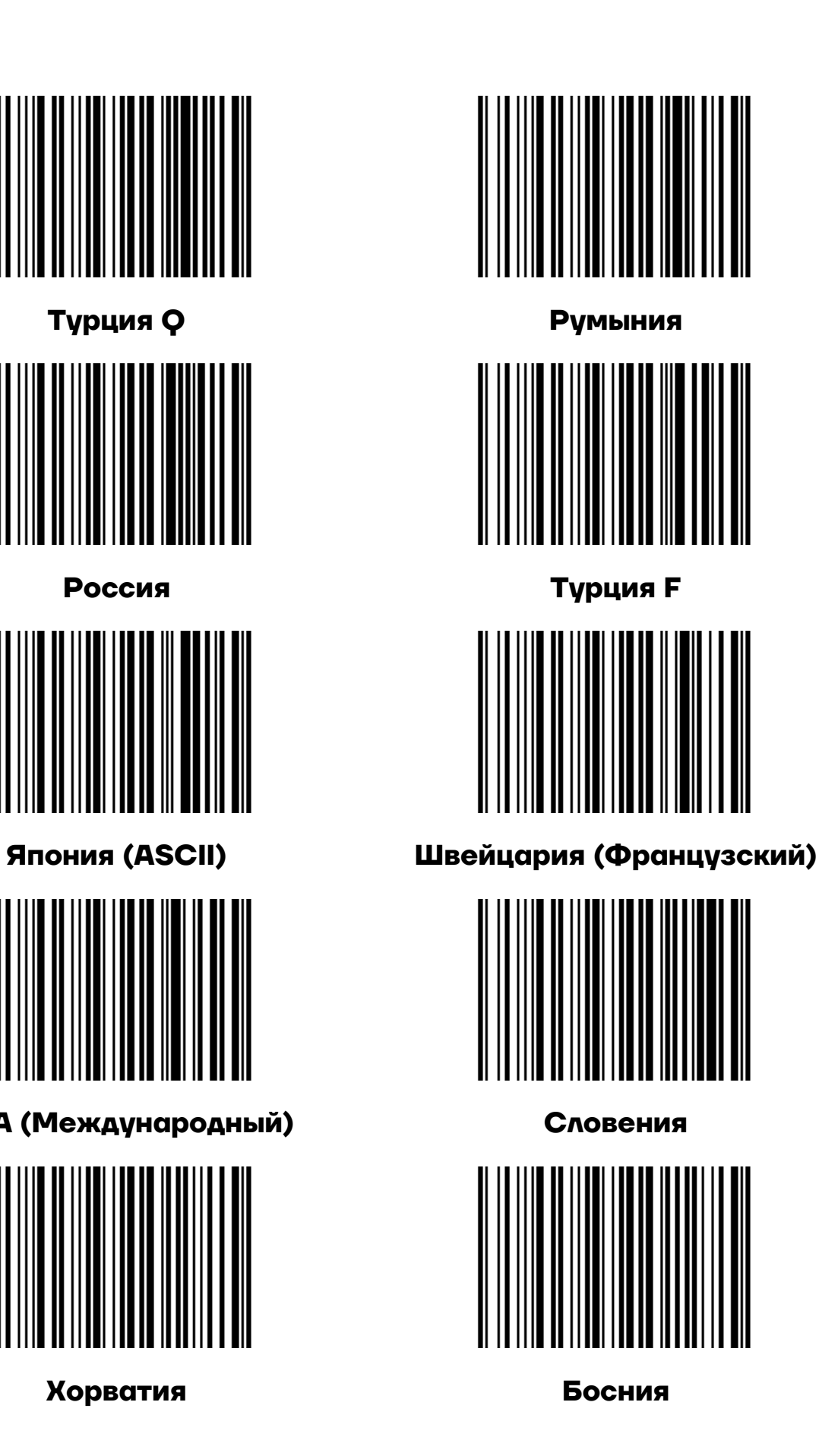

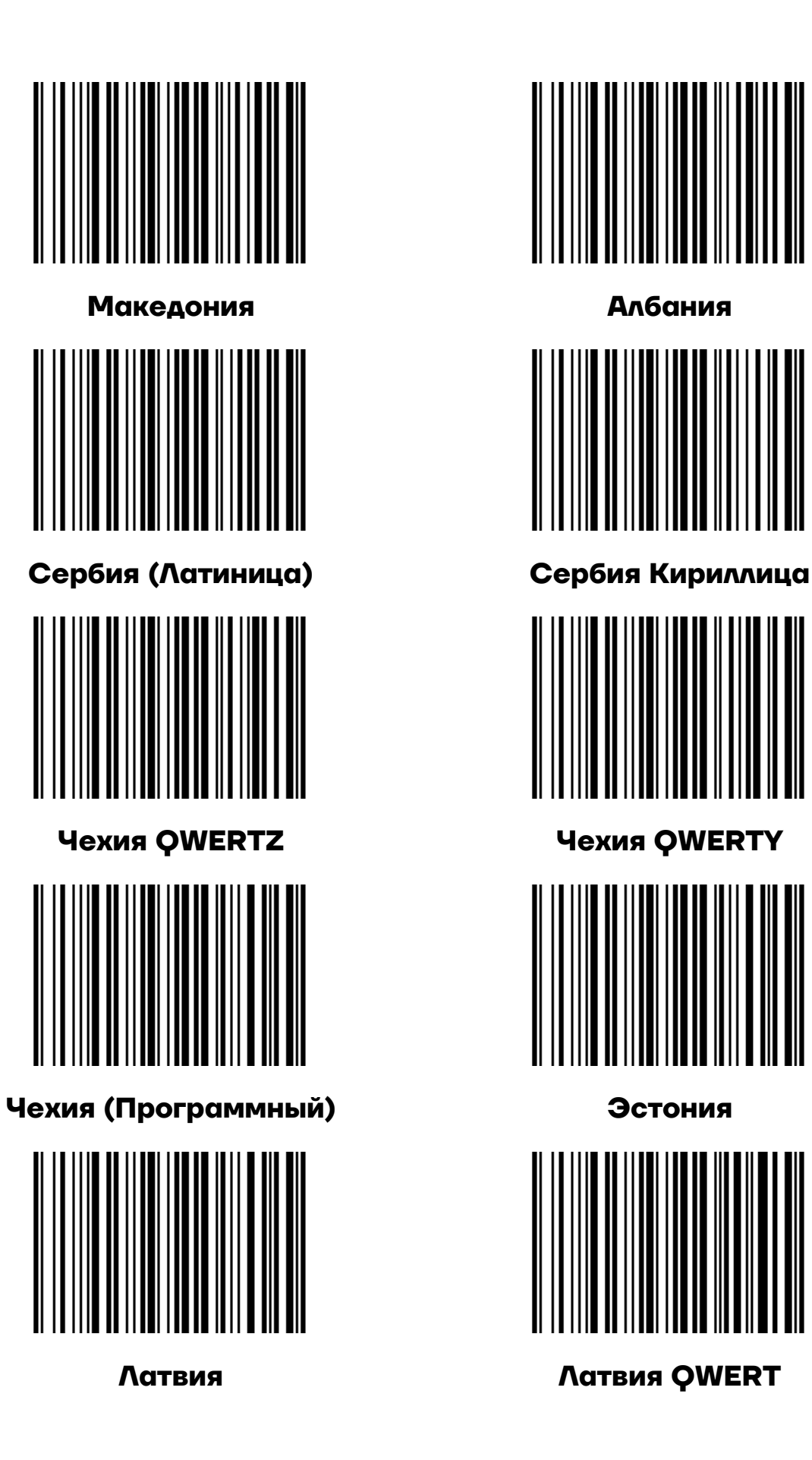

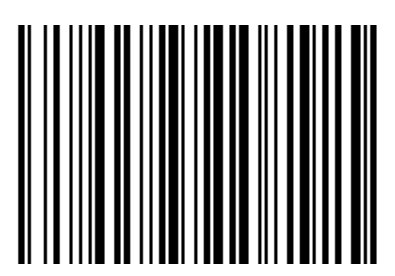

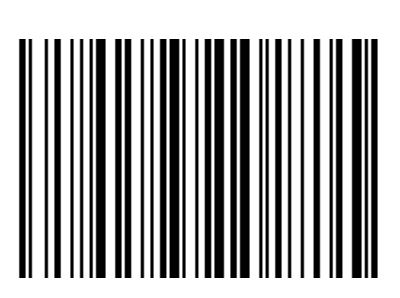

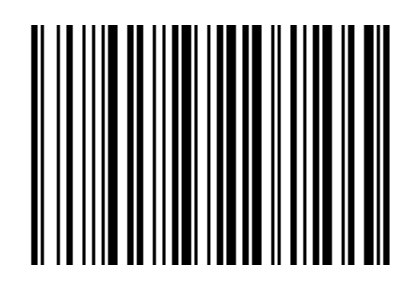

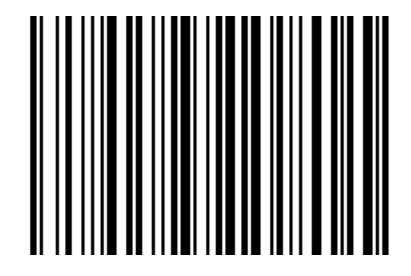

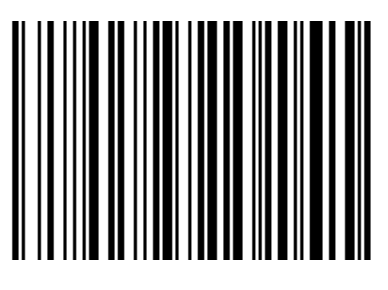

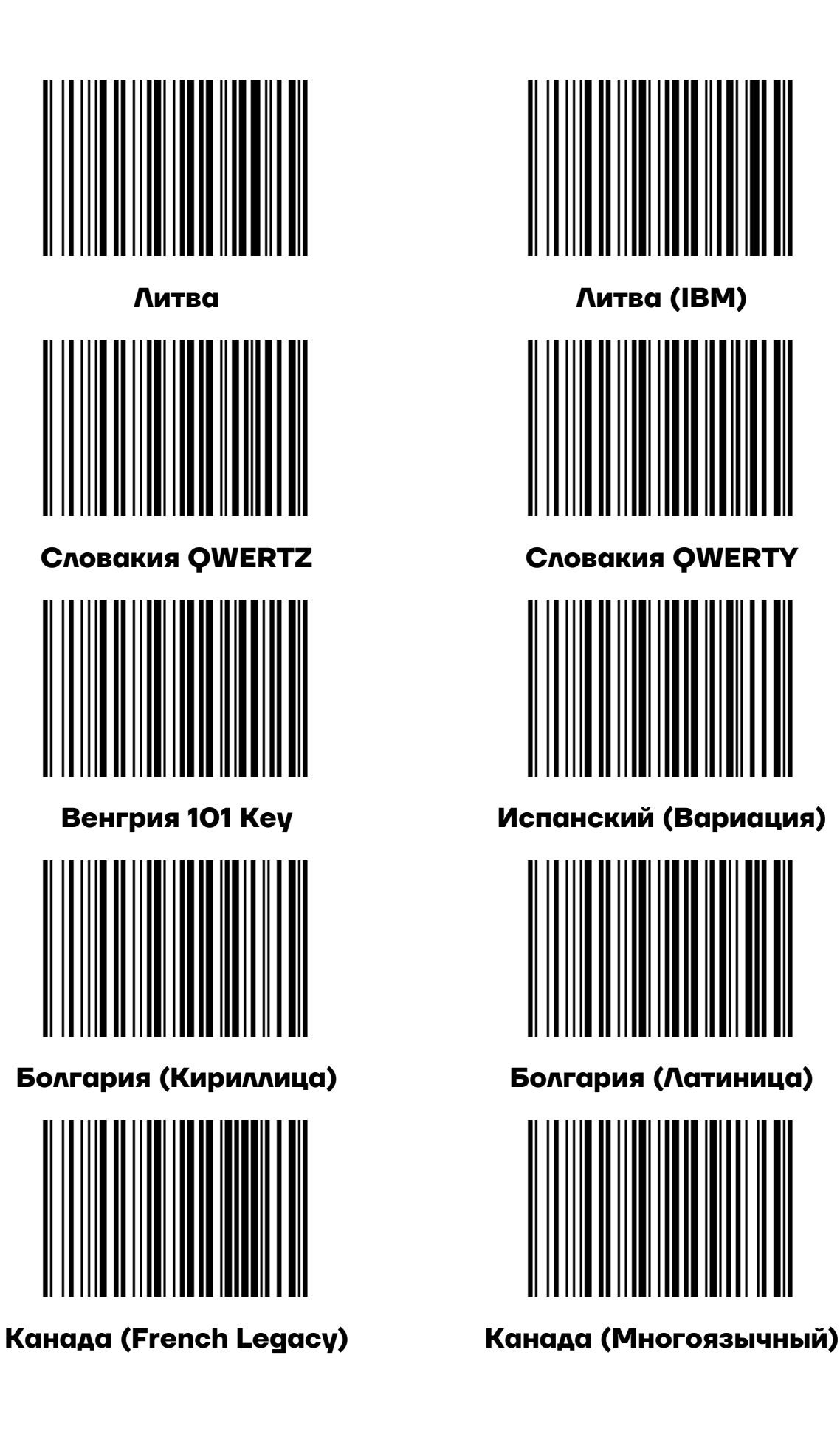

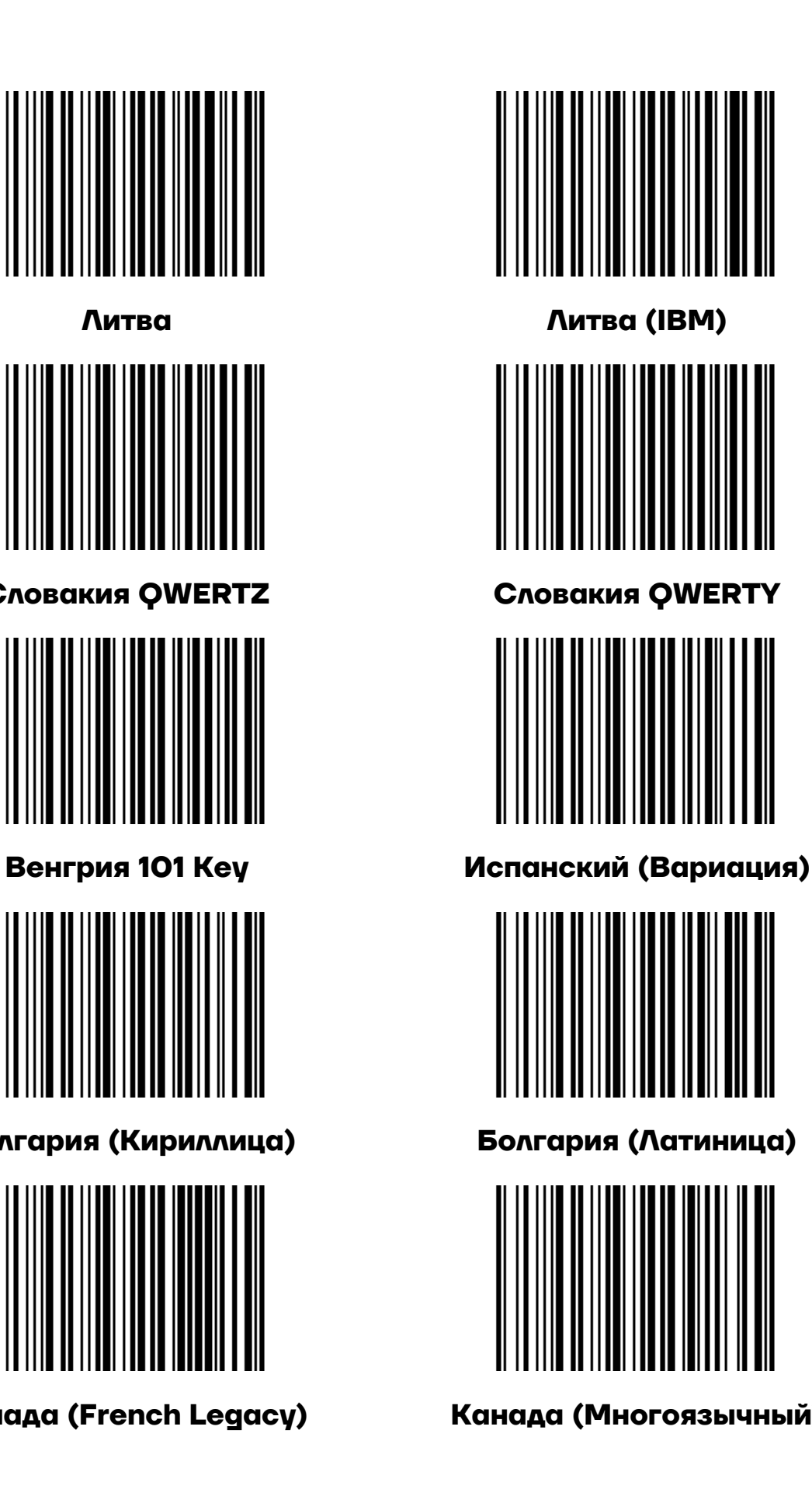

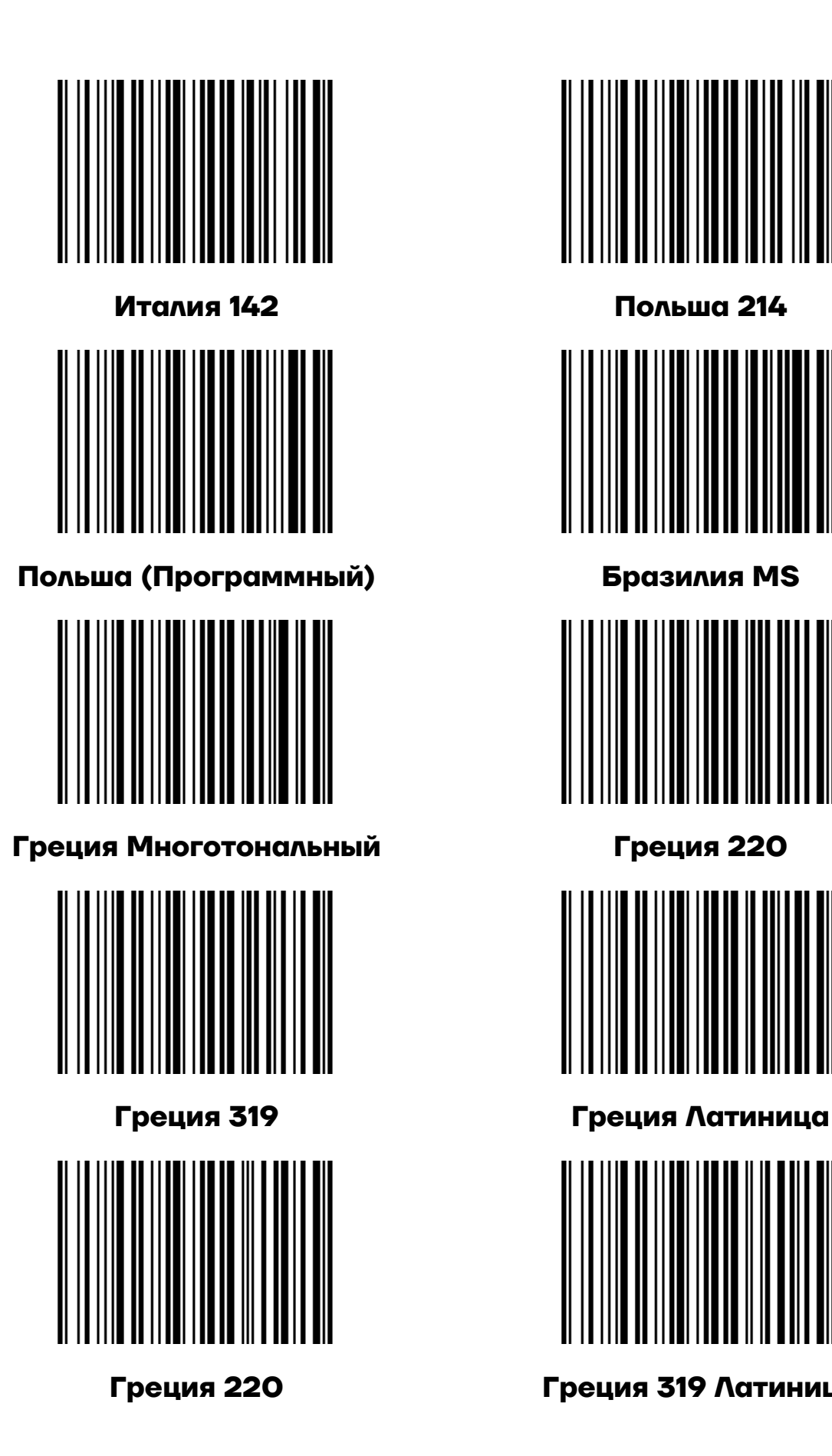

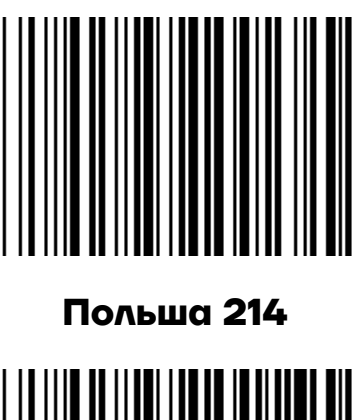

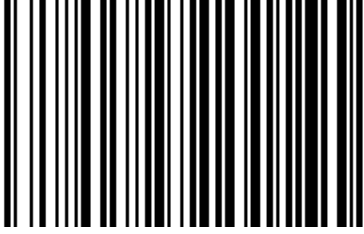

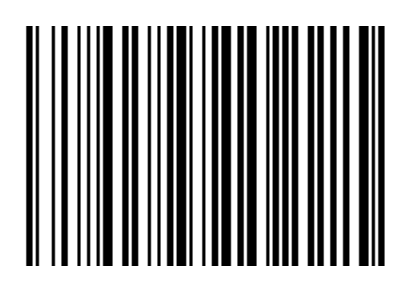

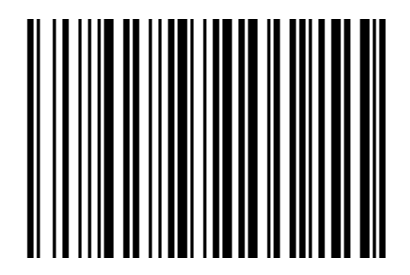

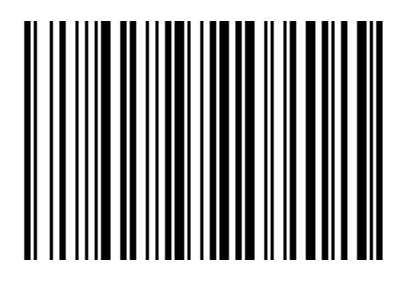

**Греция 220 Греция 319 Латиница**

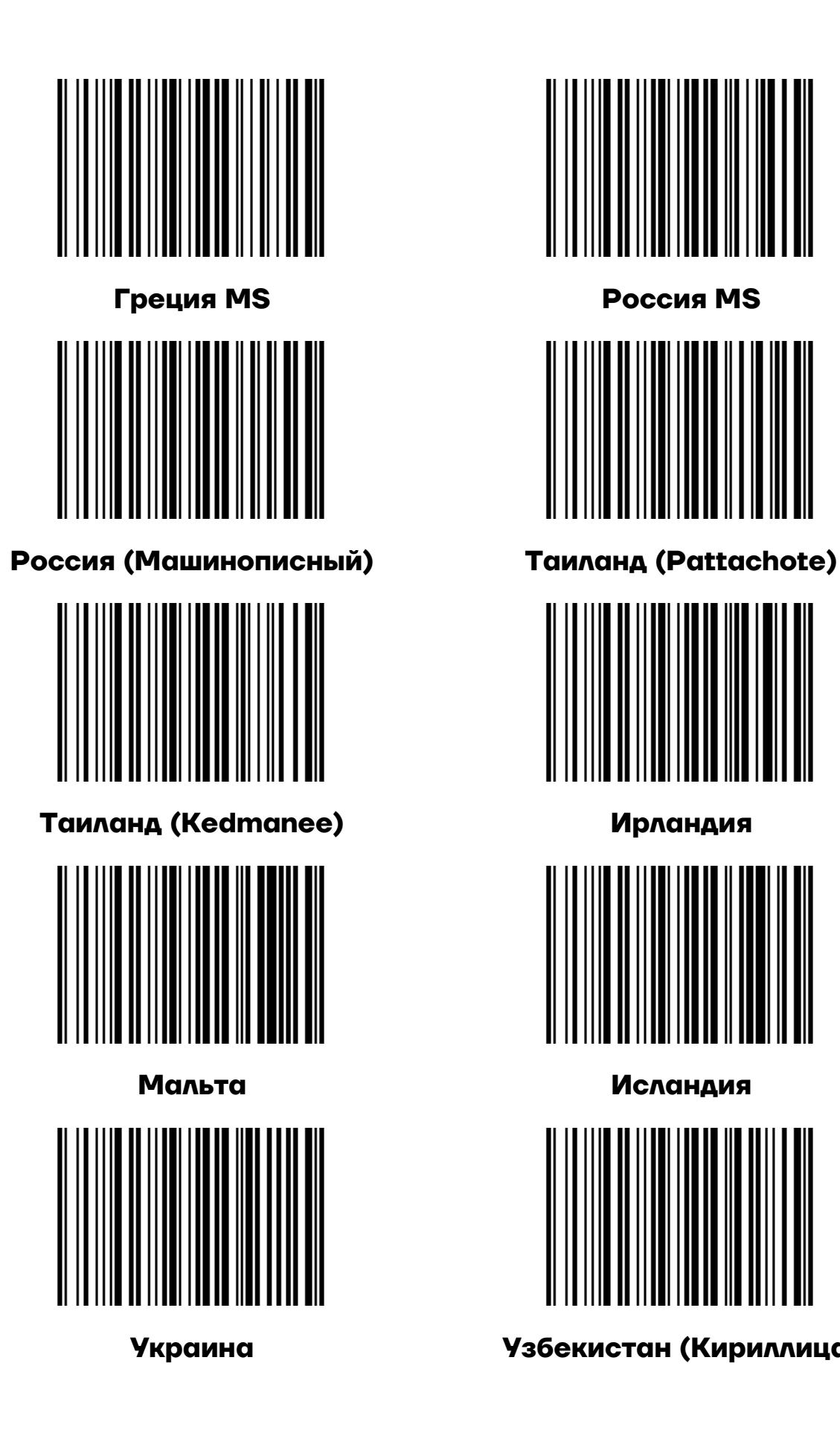

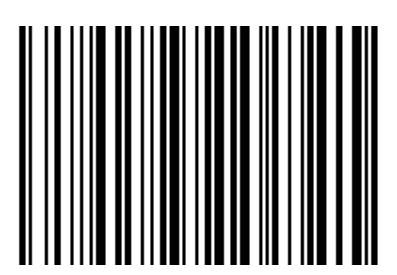

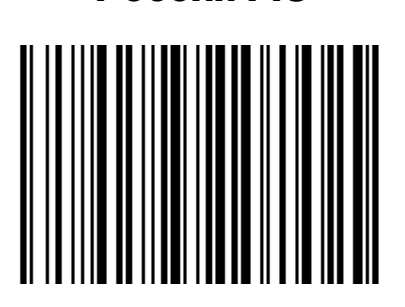

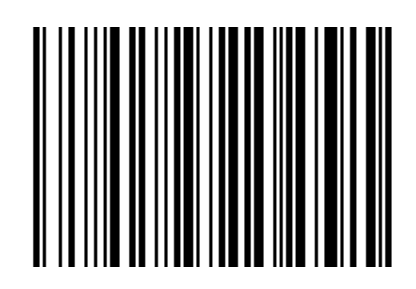

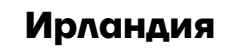

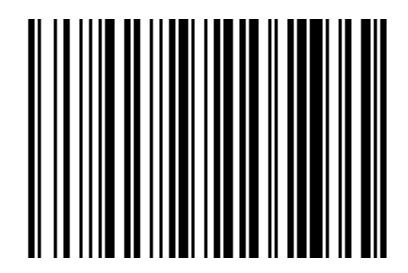

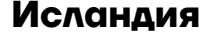

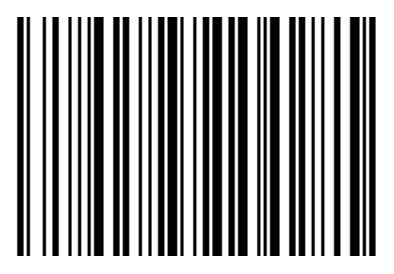

**Украина Узбекистан (Кириллица)**

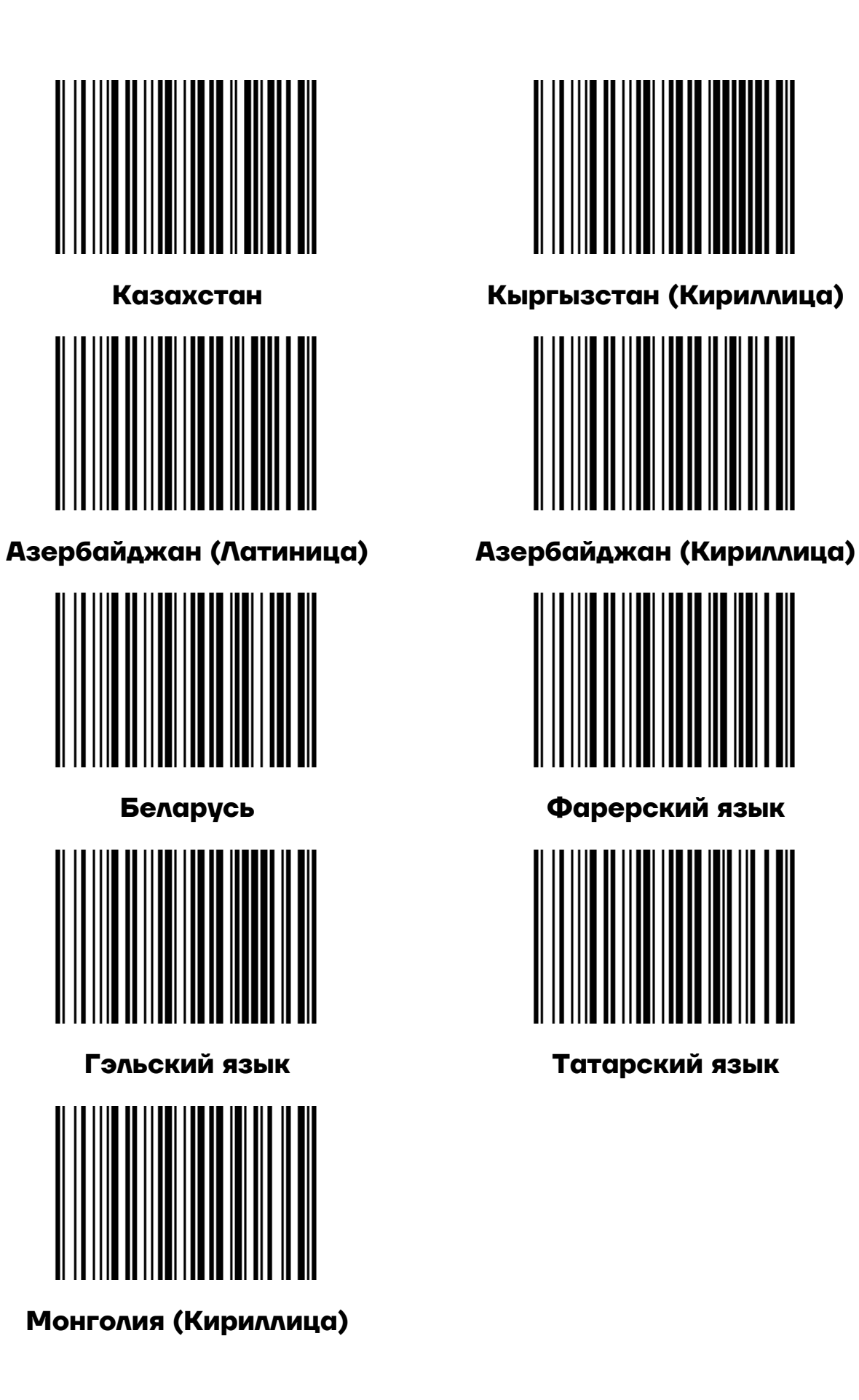

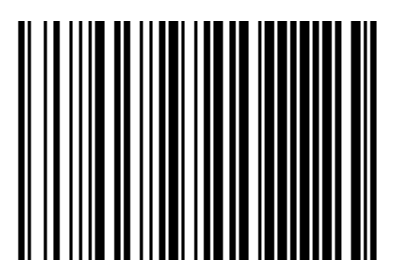

**Казахстан Кыргызстан (Кириллица)** 

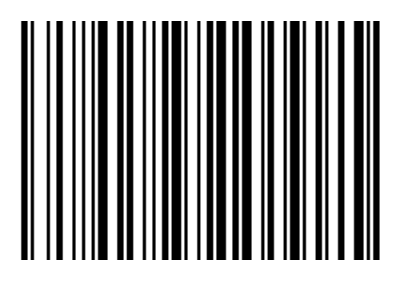

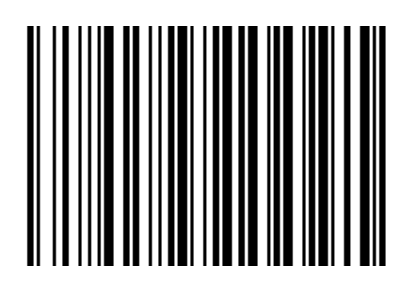

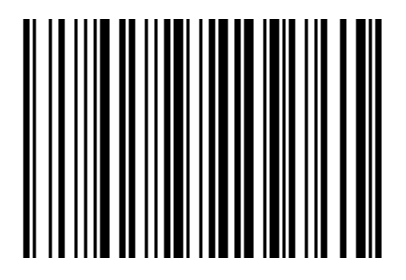

### <span id="page-23-0"></span>*Виртуальный последовательный порт USB*

Когда сканер использует интерфейс связи USB, но хост приложение использует последовательную связь для получения данных, можно настроить сканер на виртуальный последовательный порт USB. Для работы этой функции на хост-устройстве должен быть установлен соответствующий драйвер.

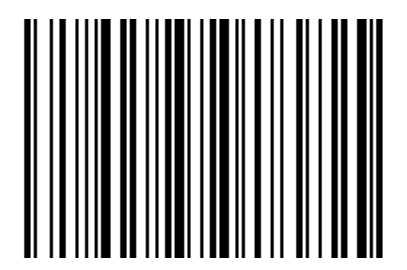

**Виртуальный последовательный порт USB**

### <span id="page-23-1"></span>**Таблица VID & PID**

USB использует два числа, чтобы идентифицировать устройство и найти правильное устройство. Первое число это VID (идентификатор поставщика), указанный на Форуме по внедрению USB. Число VID – это 1EAB (шестнадцатеричная система). Вторым числом является PID (идентификатор устройства), и каждому типу интерфейса назначается номер PID.

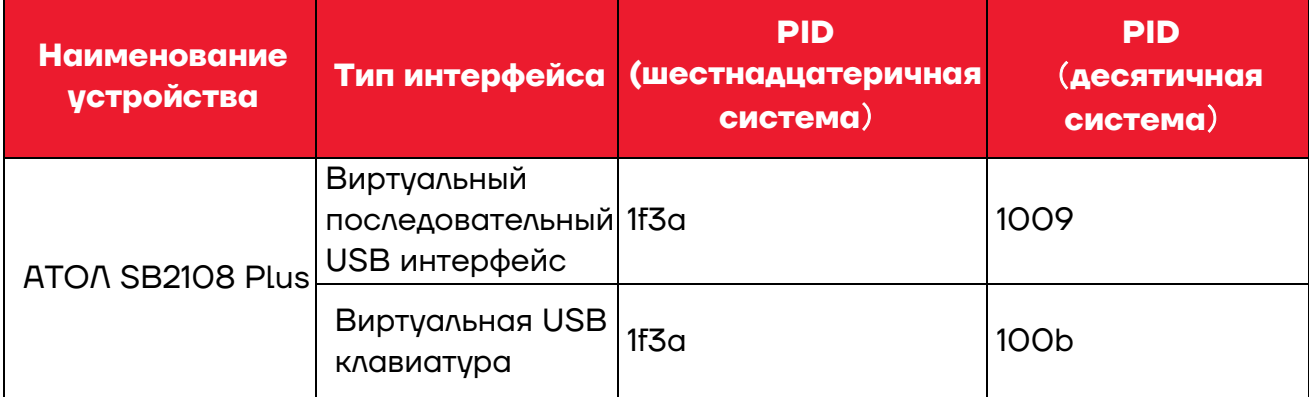

### <span id="page-24-0"></span>**Режим распознавания**

### <span id="page-24-1"></span>**Ручной режим**

В ручном режиме, когда интерфейс управления курком сканера переходит в режим курка, сканер начинает считывать и распознавать данные. В течение ограниченного времени «однократного распознавания» сканер будет непрерывно считывать и распознавать данные до тех пор, пока считывание не будет успешным. Когда режим курка отключается (когда вы отпускаете курок) или распознавание превышает ограничение по времени, считывание и распознавание будут остановлены. При успешном считывании сканер выводит измененный контент через интерфейс связи. Когда начинается новое распознавание, хост-устройство должно сначала отменить режим курка, а затем включить его через 20 мс.

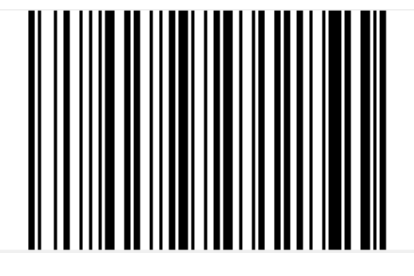

**Режим курка**

#### <span id="page-24-2"></span>**Автоматический режим**

В автоматическом режиме распознавания сканер будет отслеживать считываемые изображения. Новый штрихкод распознается в течение ограниченного времени «однократного распознавания». После успешного распознавания выводимой информации или истечения времени распознавания, сканер вернется в состояние отслеживания нового штрихкода.

Когда сканер работает в этом режиме, он также может в соответствии с режимом курка войти в состояние распознавания. После отмены режима курка или истечения времени распознавания, сканер вернется в состояние отслеживания нового штрих кода. Перед повторным входом в состояние отслеживания, режим курка необходимо отменить, после чего он будет переключен в режим распознавания

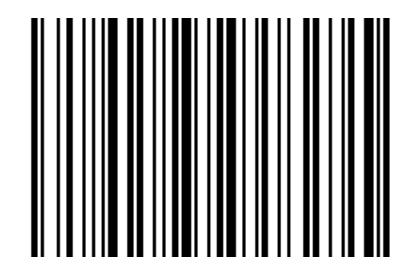

**Автоматическое распознавание**

### <span id="page-25-0"></span>**Время однократного распознавания**

В режиме автоматического распознавания этот параметр означает максимальное время, в течение которого механизм распознавания может непрерывно собирать и идентифицировать штрихкод до успешного распознавания. После успешного распознавания или истечения времени однократного распознавания, механизм распознавания перейдет в интервал не распознавания (задержка между распознаванием). Диапазон времени однократного распознавания составляет от 0,1 до 9,9 с, длина шага 0,1 с. При значении 0 распознавание происходит непрерывно. Время по умолчанию 1 с.

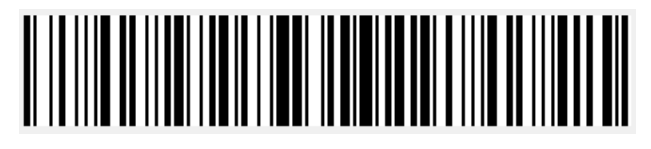

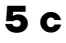

#### <span id="page-25-1"></span>**Режим непрерывного считывания**

В режиме непрерывного считывания сканер непрерывно считывает, распознает и выводит информацию. В этом режиме не может быть выведен один и тот же штрихкод.

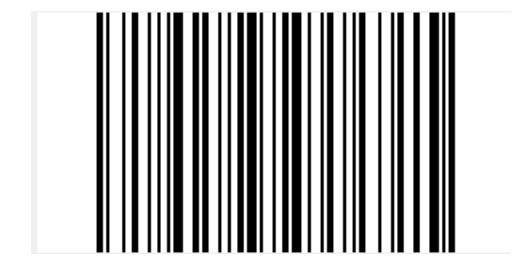

#### **Режим непрерывного считывания**

#### **Время однократного распознавания**

В режиме непрерывного считывания данное время означает максимальное время непрерывного сбора и идентификации сканером штрихкода до его успешного распознавания.

Если время распознавания истекло, будет установлен промежуток времени ожидания – интервал без сбора и распознавания данных в соответствии с настройкой. Время распознавания кода составляет 100 мс в единицах, которые могут быть установлены на 0,1 ~9,9 с. Если установлено значение 0, это означает отсутствие ожидания.

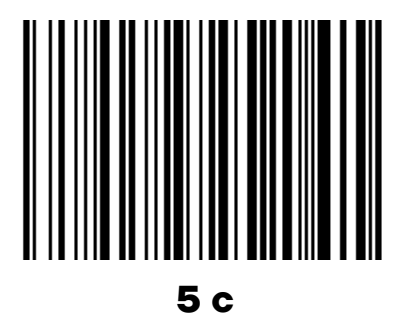

#### <span id="page-26-0"></span>**Командный режим распознавания**

В этом режиме сканеру необходим головной компьютер для считывания и декодирования штрихкода. Сканер может установить продолжительность распознавания. Время распознавания кода может быть установлено на 0,1 ~ 9,9 с. Если значение установлено на 0, это означает отсутствие ожидания.

### <span id="page-27-0"></span>**Подсветка и нацеливание**

### <span id="page-27-1"></span>**Нацеливание**

На сканере имеется проекционное устройство, которое используется для проецирования специального изображения при распознавании. Таким образом определяется центр изображения, считываемого сканером. Когда сканер используется для считывания, изображение проецируется на распознающую цель, а сканер нацеливается на распознающую цель, что облегчает ее распознавание.

**Обычный режим**: свет луча нацеливания включается, и устройство проецирует изображение во время процесса распознавания.

**Луч нацеливания выключен**: устройство нацеливания находится в выключенном состоянии и не проецирует изображение.

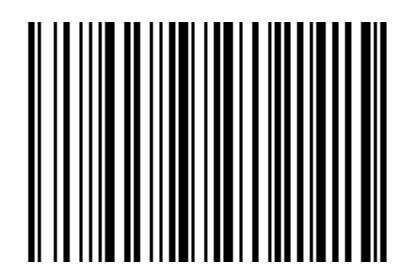

**Луч нацеливания выключен Луч нацеливания включен**

### <span id="page-27-2"></span>**Светодиодный индикатор**

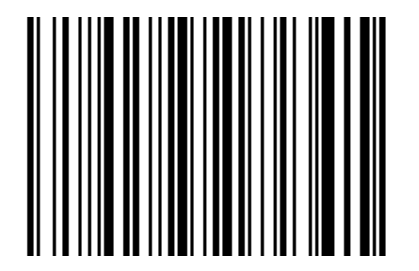

**Светодиодный индикатор включен**

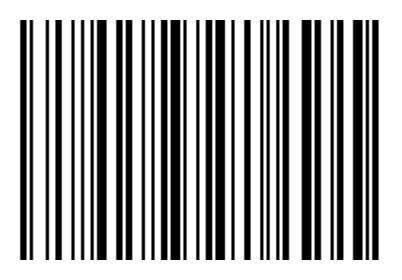

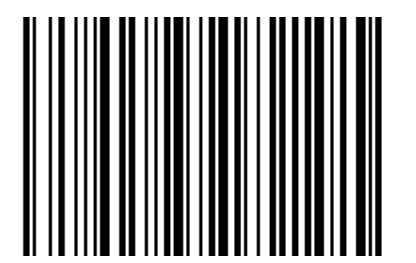

**Светодиодный индикатор выключен**

# <span id="page-28-0"></span>**Другие функции**

### <span id="page-28-1"></span>**Звуковой сигнал при успешном считывании**

После успешного считывания сканер подает ШИМ сигнал для генерации звукового сигнала. Для настройки нужно сканировать штрихкоды ниже.

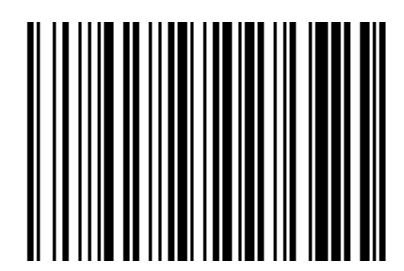

**Звуковой сигнал включен при успешном считывании**

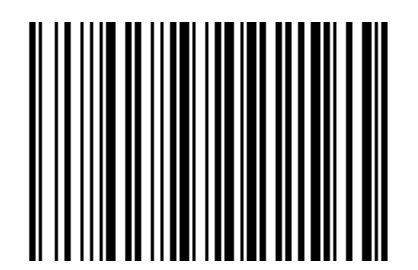

**Звуковой сигнал отключен при успешном считывании**

### <span id="page-28-2"></span>**Символики штрихкодов**

Каждый тип штрихкода имеет свои уникальные свойства, и считывание можно настроить для адаптации к этим изменениям свойств с помощью установленного штрих кода в этом разделе.

Можно также запретить распознавать тип штрихкода, который не будет использоваться, чтобы повысить производительность считывающей (распознающей) функции.

### <span id="page-28-3"></span>*Включение/выключение кода EAN 8*

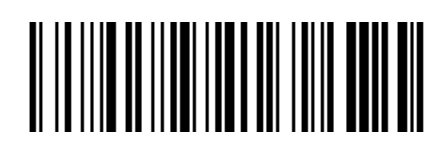

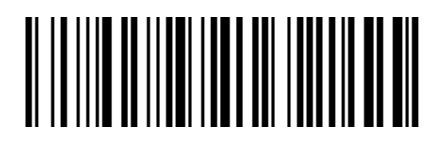

**Включить Выключить**

### <span id="page-28-4"></span>*Включение/выключение кода EAN 13*

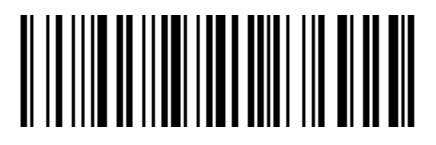

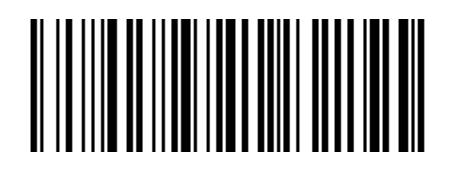

**Включить Выключить**

### <span id="page-29-0"></span>*Включение/выключение кода EAN 13+5*

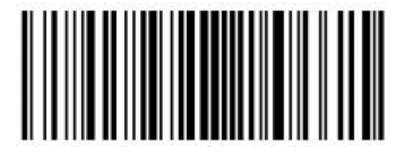

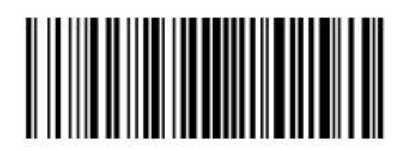

**Включение Выключение**

<span id="page-29-1"></span>*Включение/выключение кода ISSN*

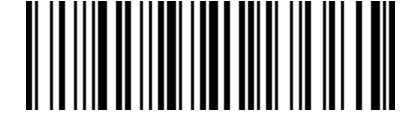

**Включить Выключить**

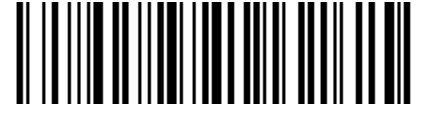

### <span id="page-29-2"></span>*Включение/выключение кода UPC-E*

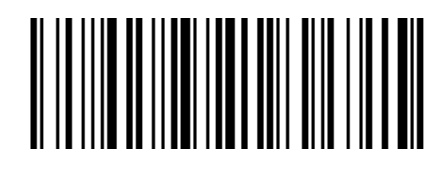

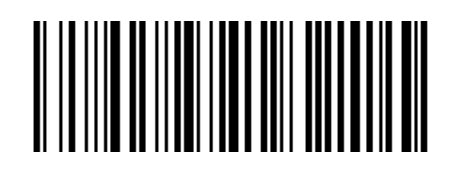

**Включить Выключить**

#### <span id="page-29-3"></span>*Включение/выключение кода UPC-А*

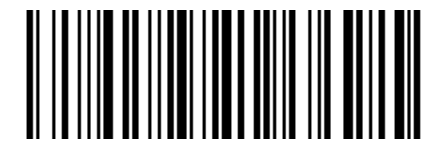

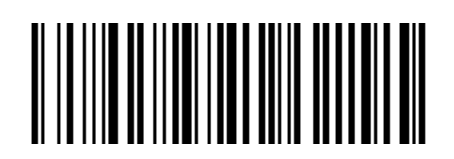

**Включить Выключить**

<span id="page-29-4"></span>*Включение/выключение кода Interleaved 2 of 5*

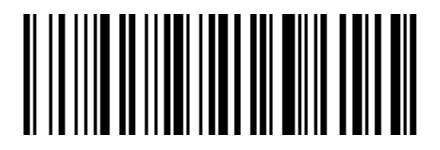

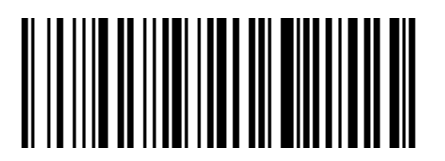

**Включить Выключить**

<span id="page-29-5"></span>*Включение/выключение кода Matrix 2 of 5*

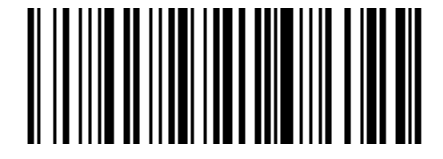

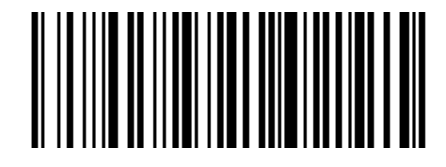

#### **Настройка проверки**

Данные штрихкода Matrix 2 of 5 не обязательно должны содержать контрольные символы.

При проверке проверяется последний 1 символ данных. Контрольный символ — это значение, рассчитанное на основе всех данных для проверки правильности этих данных.

**–** Поэтому, если выбрана настройка **без контрольного символа**, функция распознавания может в обычном режиме передавать все данные штрихкода.

**–** Если выбрана настройка **Проверить, но не передавать** 

**контрольный символ**, функция распознавания опирается на последние 1 битные данные штрихкода для выполнения проверки. Если проверка пройдена, будут переданы обычные данные, кроме контрольного символа. Если проверка не пройдена, код не будет распознан.

**–** Если выбрана настройка **Проверить и передать контрольный символ**, функция распознавания опирается на последние 1 битные данные штрих кода для выполнения проверки. Если проверка пройдена, проверочный бит может передаваться как последние однобитные обычные данные. Если проверка не пройдена, код не будет распознан.

#### **Настройка передачи контрольного символа**

Контрольные символы не обязательно должны содержаться в данных в данных штрихкода Standard 25. Контрольная сумма – это последние символы данных. Контрольный символ – это значение, рассчитанное на основе всех данных для проверки правильности этих данных.

**–** Если выбрана настройка **Не проверять**, чип будет в обычном режиме передавать все данные штрихкода.

**–** Если выбрана настройка **Проверять, но не передавать** 

**проверочный бит**, чип будет опираться на последние 1-битные данные штрихкода для выполнения проверки. Если проверка пройдена, будут переданы обычные данные, кроме контрольного символа. Если проверка не пройдена, содержимое штрихкода не будет отправлено.

**–** Если выбрана настройка **Проверять и передавать контрольный символ**, чип будет опираться на последние 1-битные данные штрихкода для выполнения проверки. Если проверка пройдена, проверочный бит

может передаваться, как и последние 1-битные обычные данные. Если проверка не пройдена, содержимое штрихкода не будет отправлено.

### <span id="page-31-0"></span>*Включение/выключение кода Code 39*

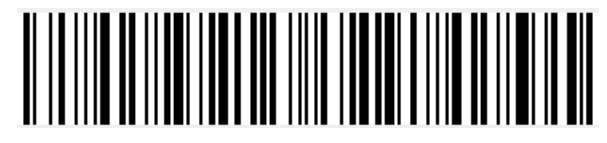

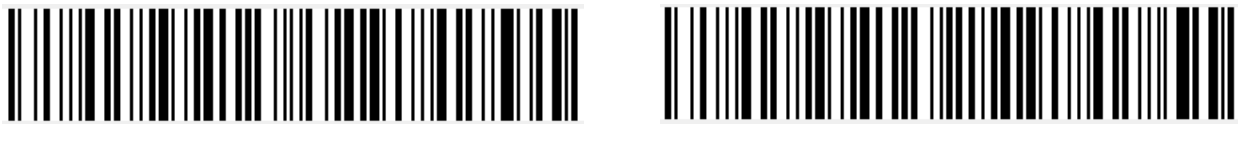

#### **Включение Выключение**

#### **Настройка передачи начальных и конечных символов**

Штрихкод стандарта Code 39 имеет начальный и конечный символы, которые определяют начало и конец кода для сканера и обычно представляются в виде «\*». Можно настроить передачу начальных и конечных символов после успешного распознавания кода.

#### **Настройка проверки**

Данные штрихкода Code 39 не обязательно должны содержать контрольные символы.

Контрольная сумма – это последние символы данных. Контрольный символ – это значение, рассчитанное на основе всех данных для проверки правильности этих данных.

**–** Поэтому, если выбрана настройка **без контрольного символа**, функция распознавания может в обычном режиме передавать все данные штрихкода.

#### **–** Если выбрана настройка **Проверить, но не передавать**

**контрольный символ**, функция распознавания опирается на последние 1 битные данные штрихкода для выполнения проверки. Если проверка пройдена, будут переданы обычные данные, кроме контрольного символа. Если проверка не пройдена, код не будет распознан.

**–** Если выбрана настройка **Проверить и передать контрольный символ**, функция распознавания опирается на последние 1 битные данные штрихкода для выполнения проверки. Если проверка пройдена, проверочный бит может передаваться, как и последние однобитные обычные данные. Если проверка не пройдена, код не будет распознан.

#### **Настройка распознавания кода ASCII**

Штрихкод Code 39 включает все символы ASCII, но функция распознавания распознает только часть символа ASCII по

умолчанию. Можно включить возможность распознавать полный символ ASCII.

### <span id="page-32-0"></span>*Включение/выключение кода Codabar*

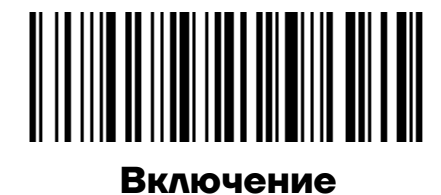

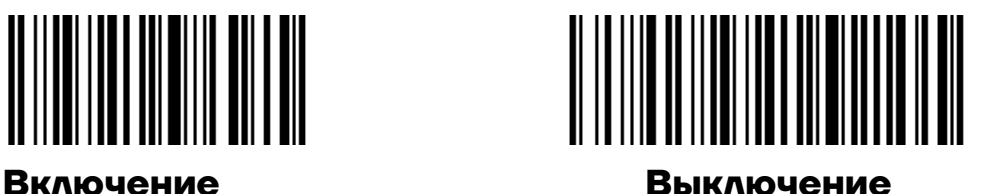

#### **Настройка проверки**

Данные штрихкода Codabar не обязательно должны содержать контрольные символы.

Контрольная сумма – это последние символы данных. Контрольный символ – это значение, рассчитанное на основе всех данных для проверки правильности этих данных.

**–** Поэтому, если выбрана настройка **без контрольного символа**, функция распознавания может в обычном режиме передавать все данные штрихкода.

**–** Если выбрана настройка **Проверить, но не передавать контрольный символ**, функция распознавания опирается на последние 1 битные данные штрихкода для выполнения проверки. Если проверка пройдена, будут переданы обычные данные, кроме контрольного символа. Если проверка не пройдена, код не будет распознан.

**–** Если выбрана настройка **Проверить и передать контрольный символ**, функция распознавания опирается на последние 1 битные данные штрихкода для выполнения проверки. Если проверка пройдена, проверочный бит может передаваться, как и последние однобитные обычные данные. Если проверка не пройдена, код не будет распознан.

### <span id="page-32-1"></span>*Включение/выключение кода Code 93*

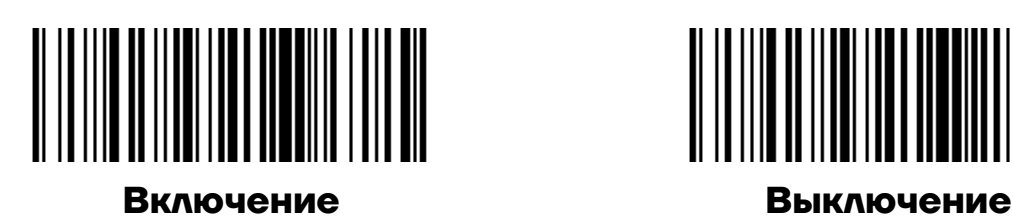

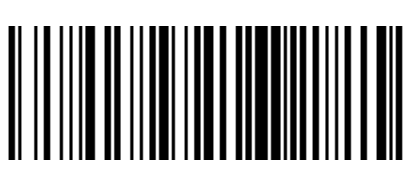

#### **Настройка проверки**

Данные штрихкода Code 93 не обязательно должны содержать контрольные символы.

Контрольная сумма – это последние символы данных. Контрольный символ – это значение, рассчитанное на основе всех данных для проверки правильности этих данных.

**–** Поэтому, если выбрана настройка **без контрольного символа**, функция распознавания может в обычном режиме передавать все данные штрихкода.

**–** Если выбрана настройка **Проверить, но не передавать контрольный символ**, функция распознавания опирается на последние 1 битные данные штрихкода для выполнения проверки. Если проверка пройдена, будут переданы обычные данные, кроме контрольного символа. Если проверка не пройдена, код не будет распознан.

**–** Если выбрана настройка **Проверить и передать контрольный символ**, функция распознавания опирается на последние 1 битные данные штрихкода для выполнения проверки. Если проверка пройдена, проверочный бит может передаваться, как и последние однобитные обычные данные. Если проверка не пройдена, код не будет распознан.

#### <span id="page-33-0"></span>*Включение/выключение кода Code 11*

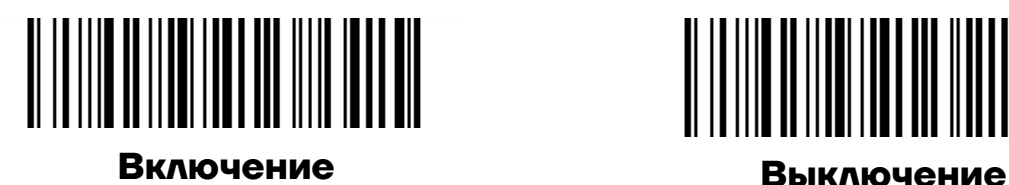

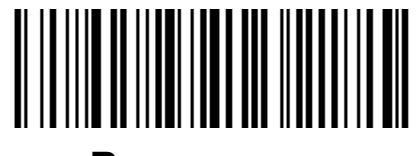

#### **Настройка проверки**

Данные штрихкода Code 11 не обязательно должны содержать контрольные символы.

Проверочный бит включает последние 1 или 2 символа данных. Проверочный бит – это значение, рассчитанное на основе всех данных, чтобы проверить правильность данных.

**–** Поэтому, если выбрана настройка «без контрольного символа», функция распознавания может в обычном режиме передавать все данные штрихкода.

### <span id="page-34-0"></span>*Включение/выключение кода PDF417*

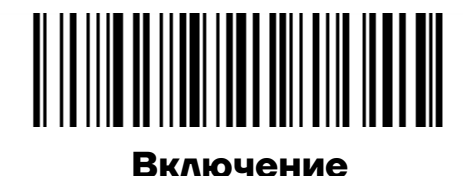

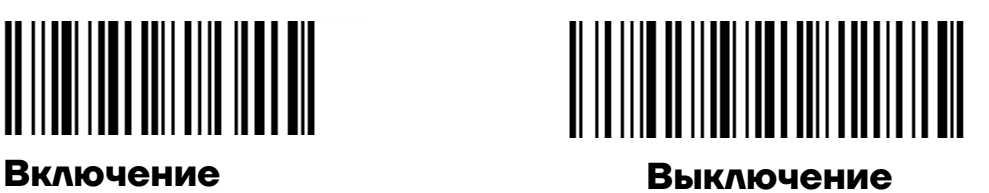

<span id="page-34-1"></span>*Включение/выключение кода Data Matrix* 

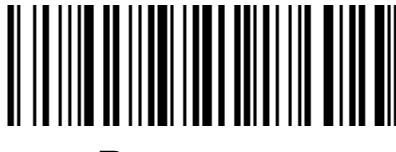

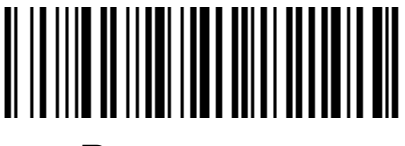

**Включение Выключение**

### <span id="page-34-2"></span>*Включение/выключение кода QR*

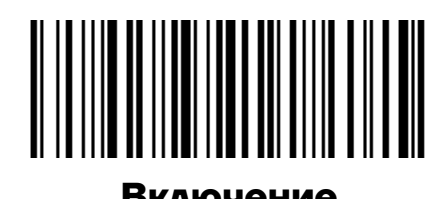

**Включение Выключение**

<span id="page-34-3"></span>*Включение/выключение кода Micro QR*

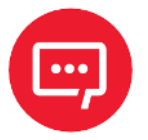

**Этот параметр действителен, только если разрешено распознавание QR.**

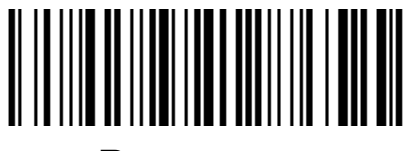

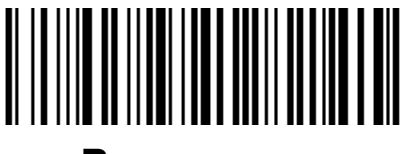

**Включение Выключение**

# <span id="page-35-0"></span>**Возможные неполадки и способы их устранения**

#### **Некоторые штрих коды не считываются.**

**–** Проверить тип штрихкода, открыть функцию штрихкода; если штрих код проверен, попробовать выключить.

**–** Если тип штрих кода распознать невозможно, выбрать настройку **Включить все символики** (распознать все типы штрихкодов).

#### **Данные штрихкода неверны.**

Проверить отображаются ли ошибки штрихкодов (все ошибки штрихкодов или конкретная ошибка штрихкода).

#### **Штрихкод распознается, но не отображается.**

Подтвердить режим работы сканера. Если он находится в режиме последовательного порта RS-232, то необходимо подключиться с помощью последовательного кабеля; если сканер находится в режиме виртуального последовательного порта USB, то нужно подключиться с помощью кабеля USB, и хост-устройство будет принимать данные с помощью инструмента последовательного порта. Оба режима обеспечивают, что атрибут последовательного порта инструмента последовательного порта на компьютере соответствует атрибуту последовательного порта устройства. Если устройство подключено к виртуальной клавиатуре HID, то подключается напрямую через USB-кабель.

#### **Свет нацеливания и светодиод не яркие.**

- **–** Проверить, включено ли питание устройства.
- **–** Повторно подключить кабель для передачи данных.

# <span id="page-36-0"></span>**Приложение А**

### <span id="page-36-1"></span>**Настройки сканера**

#### <span id="page-36-2"></span>*Формат команд последовательного порта*

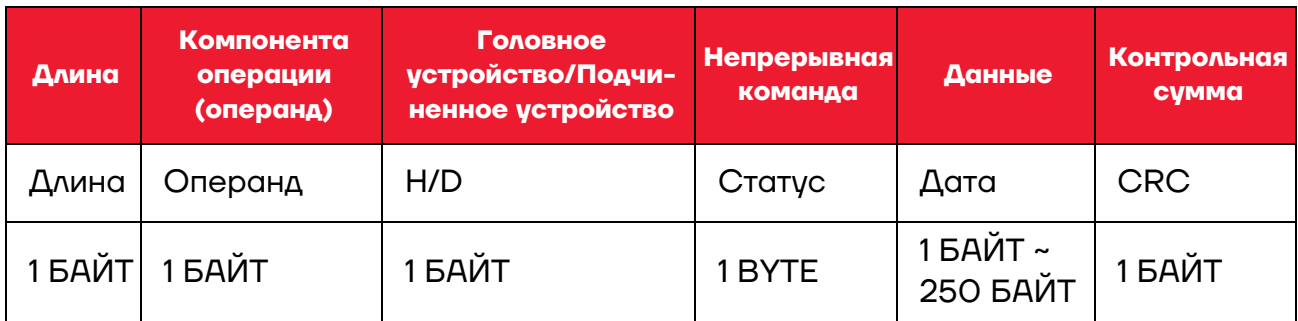

Длина: включает: операнд+ H/D+ непрерывная команда+ данные.

Операнд: Операндом являются следующие командные данные.

Головное/подчиненное устройство: Указывает, отправлена ли эта команда с головного или с подчиненного устройства.

Головное устройство: 0x04, подчиненное устройство: 0x00.

Непрерывная команда: Указывает, требует ли эта команда сохранения при отключении питания.

0x08 требуется сохранение при отключении питания.

0x00 не требуется сохранение при отключении питания.

Данные: Указывает данные параметров, переносимые этой командой.

Контрольная сумма: Проверка и алгоритм: после того, как все предыдущие данные добавлены и изменены, берется младший байт из 8 бит.

#### <span id="page-36-3"></span>*Формат настройки штрихкода*

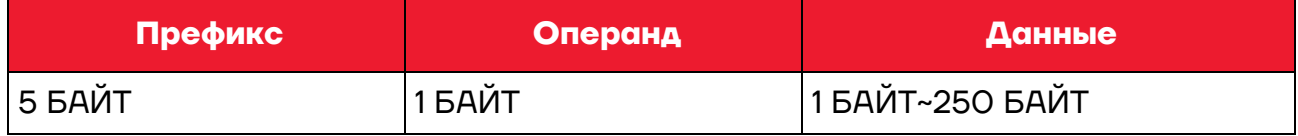

Настроить Штрихкод: тип штрихкода Code128.

Префикс: фиксированный префикс: +N+S-.

Операнд: операндом являются следующие командные данные.

Данные: указывает на данные параметров, переносимые этой командой.

### <span id="page-37-0"></span>*Глобальные настройки по умолчанию HID однократно в режиме сканирования*

#### **Хост режим CDC** 、 **HID** 、 **BT** 、 **COM**

Операнд: 0x41

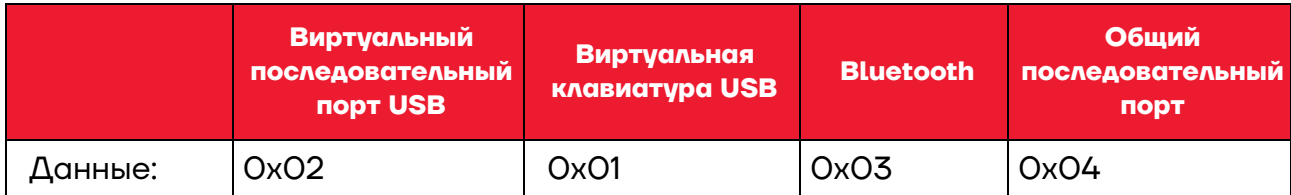

Настройка интерфейса сканера

#### **Режим курка однократное считывание, непрерывное считывание, автоматическое считывание**

Операнд: 0x42

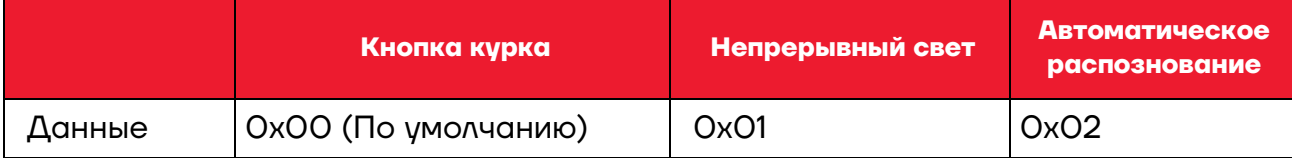

Настройка режима сканирования

#### **Параметры по умолчанию Восстановить заводские настройки**

Операнд: 0 x 43

Данные: 0 x 00

Восстановить заводские настройки

#### **Задержка между декодированием 0,1 с 9 с**

Операнд: 0x44

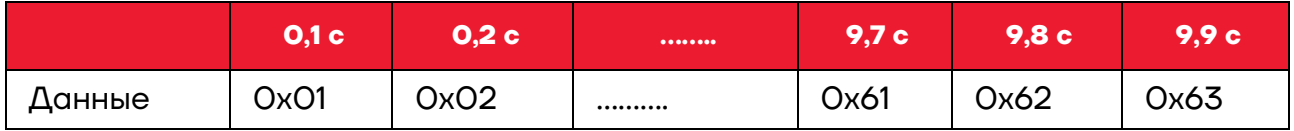

При настройке распознавания штрихкода, если штрихкод не распознается, время кода перестает распознаваться.

#### **Настройка префикса данных**

Операнд: 0 x 52

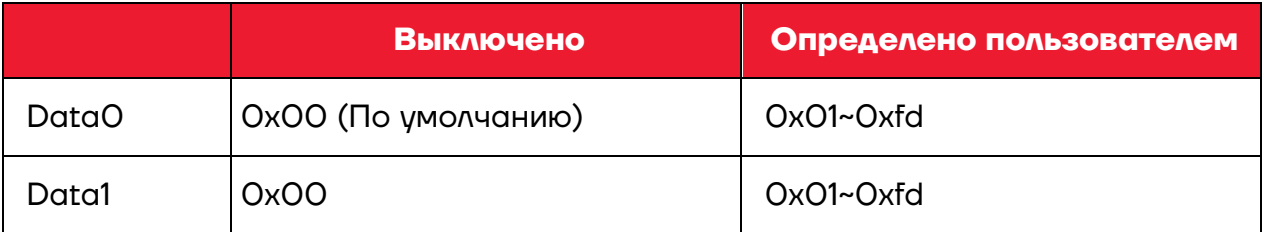

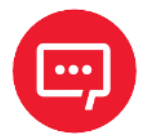

**Если символ установлен на 0 x 20, необходимо настроить на data = 0 xFE.** 

**Если установлен только один символ, необходимо настроить на 0 x 00 Disable (Выключить).**

#### **Настройка суффикса данных**

Операнд: 0x45

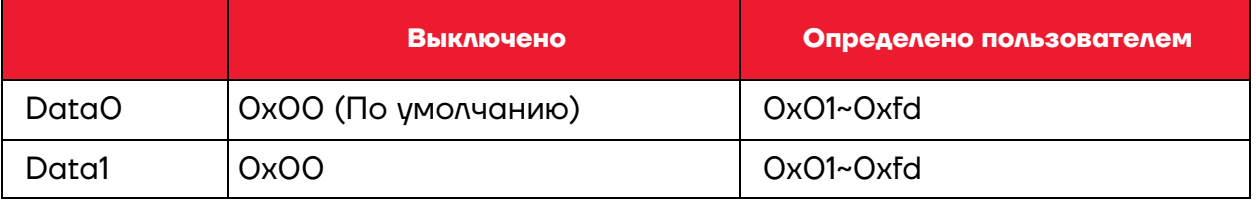

**Если символ установлен на 0 x 20, необходимо настроить на data = 0 xFE.** 

**Если установлен только один символ, необходимо настроить на 0 x 00 Disable (Выключить).**

**По умолчанию Data 1 установлена на 0 x 0 a.** 

#### **Светодиодный индикатор (ВКЛ/ВЫКЛ)**

Операнд: 0x46

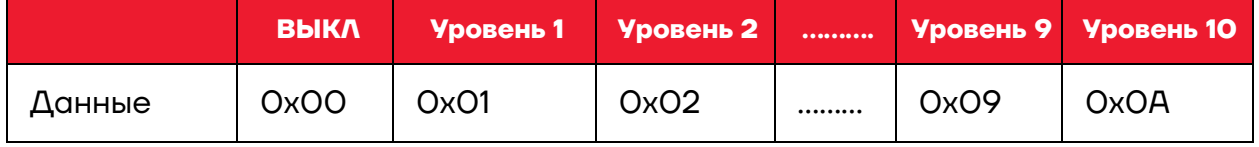

Данные:

Когда индикатор установлен на 0, светодиод выключен.

Когда индикатор установлен 10, это означает, что он включен на максимум.

#### **Механизм нацеливания (ВКЛ/ВЫКЛ)**

Операнд: 0 x 47

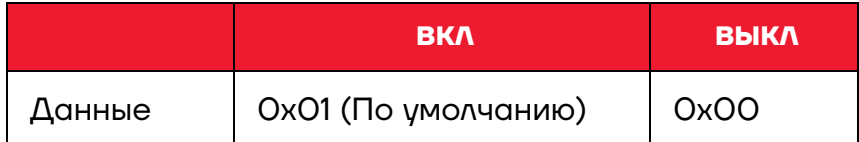

#### **Скорость передачи данных в бодах виртуального последовательного порта**

Операнд: 0x48

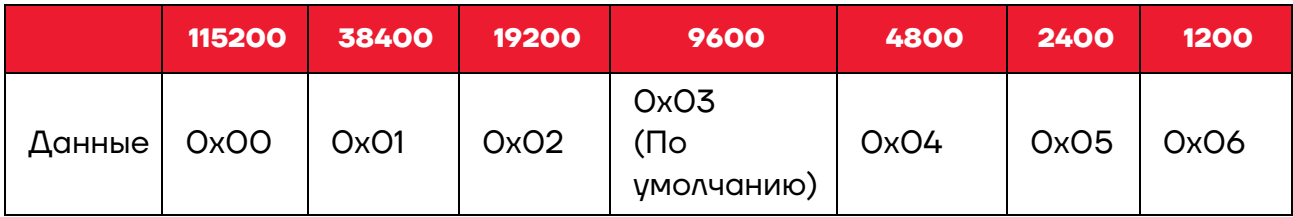

Настройка скорости передачи данных в бодах последовательного порта, этот параметр работает только с виртуальным

последовательным портом USB и обычным последовательным портом.

#### **Проверочный бит виртуального последовательного порта**

Операнд: 0x49

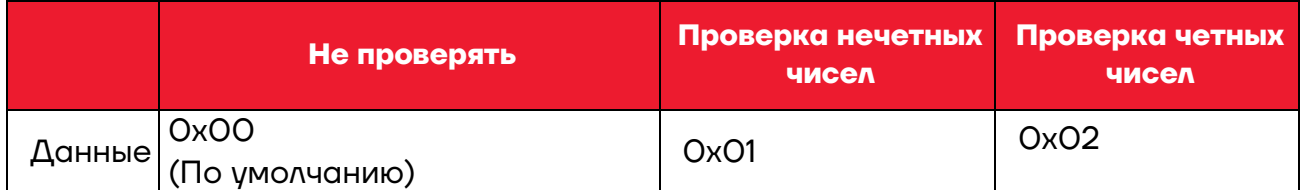

Настройка способа проверки последовательного порта

#### **Настройка режима сканирования нескольких штрихкодов**

Операнд: 0x4B

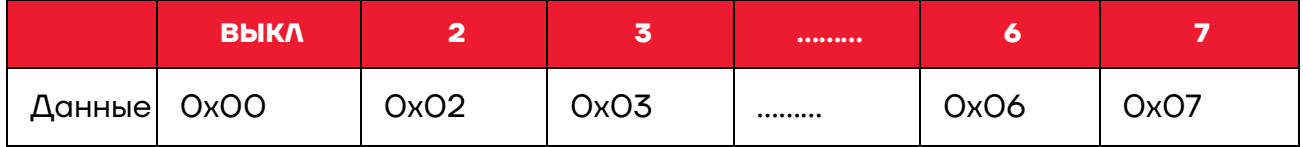

Нужно настроить сканирование нескольких режимов штрихкода одновременно, и указать количество сканируемых штрихкодов.

#### **Настройка чувствительности в режиме сканирования нескольких штрихкодов**

Операнд: 0x4C

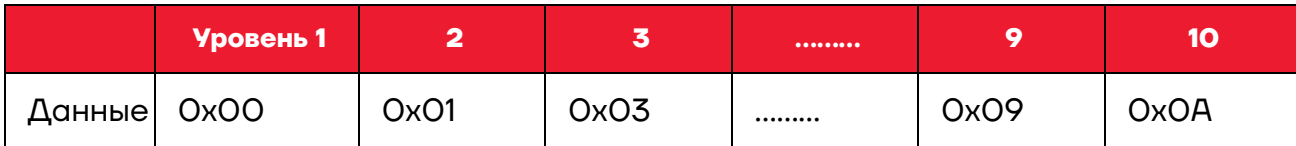

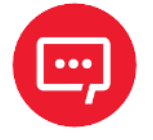

**Чем выше уровень, тем сильнее способность декодировать двойной код, но соответствующее время для декодирования одного кода будет больше.**

#### **Настройка звука**

Операнд: 0x4D

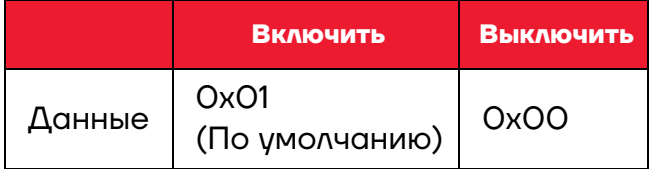

#### **Скорость передачи в режиме HID**

Операнд: 0x4E

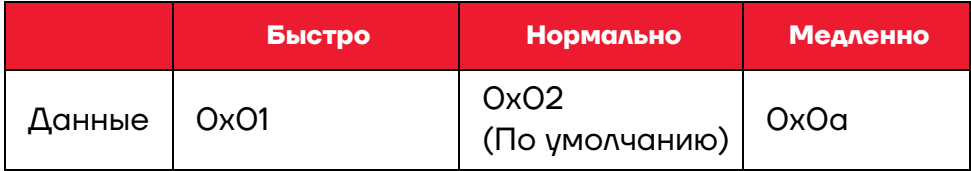

#### **Задержка между повторным считыванием одного и того же штрихкода**

Операнд: 0x4F

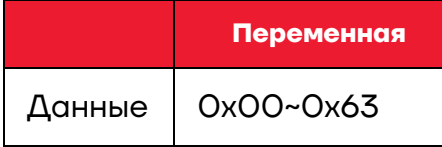

Данные:

0x 00 указывает на то, что задержка недействительна. Если есть штрихкод, сканер все еще может выводить данные.

0x 01 указывает на то, что задержка равна 100 мс.

0x 63 указывает на то, что задержка равна 9,9 с.

#### **Настройки производительности**

Операнд: 0x51

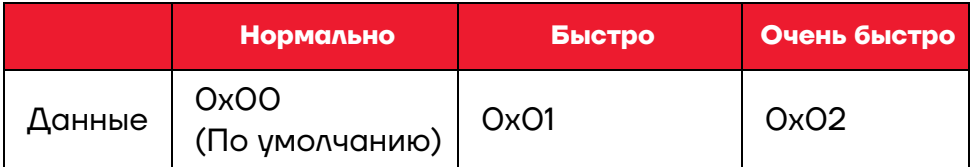

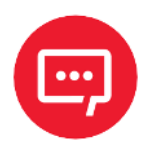

**Режим очень быстрого считывания в режиме автоматического распознавания, расстояние до штрихкода будет значительно сокращено.** 

#### **Настройки декодирования при нацеливании по центру**

Операнд: 0x53

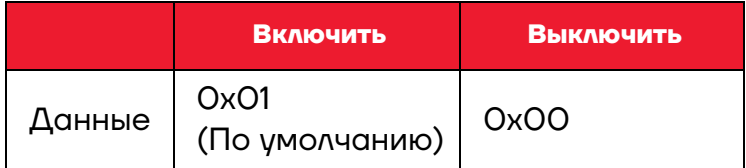

#### <span id="page-41-0"></span>**Команды, которые поддерживают только штрихкоды**

Настройка F 1~ F 12 (поддерживаются только на аналоговых клавишах

Настройте содержание штрихкода следующим образом:

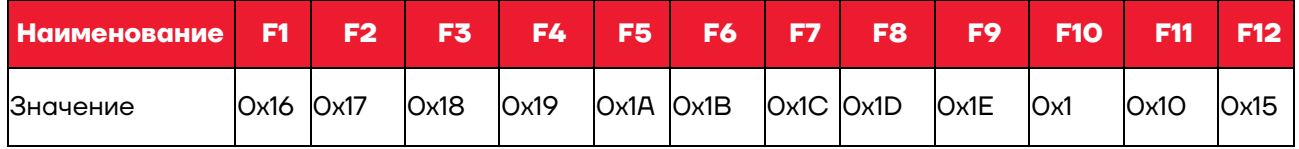

Пользователи могут напрямую записывать соответствующие данные для генерации соответствующего штрихкода, а затем сканировать штрихкод для обеспечения функции виртуальной клавиши/

Возьмите штрихкод F12 в качестве примера, запишите следующие данные для генерации штрихкода.

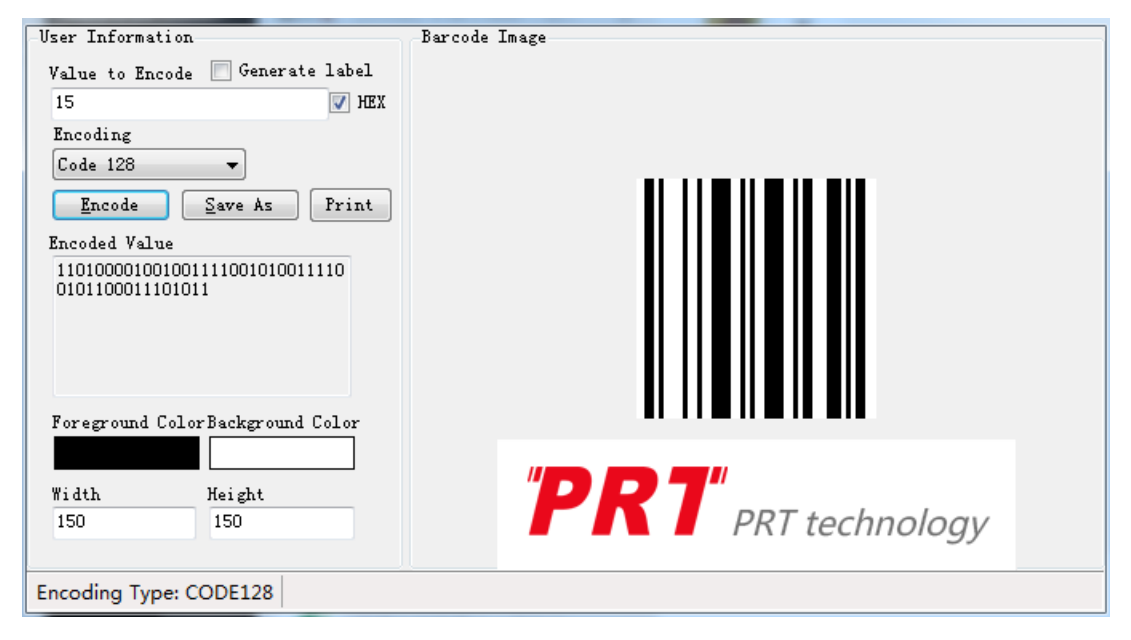

### <span id="page-42-0"></span>**Настройки команды режима виртуального последовательного порта**

#### **Начать сканирование**

Операнд: 0xE4

Данные: 0 x 00

Эта функция поддерживается только в последовательном режиме.

#### **Остановить сканирование**

Операнд: 0xE5

Данные: 0 x 00

Эта функция поддерживается только в последовательном режиме.

#### **Настройка режима передачи данных штрихкода**

Операнд: 0xEE

Данные:

1: Режим передачи данных штрихкода режим объединения.

0: Режим вывода данных штрихкода обычный режим.

#### **Настройка переключения светодиода**

Операнд: 0xEB

Данные:

 $1 - B K \Lambda$ 

 $O - B$ ЫКЛ

#### **Настройки включения штрихкода**

Операнд: 0x40

Данные: 2BYTE data

Настройте параметр включения штрихкода, DATA 0 – параметр штрихкода, DATA 1 – переменная параметра штрихкода.

Ниже приведено значение параметра по умолчанию.

0 – выключен, 1 – открыт.

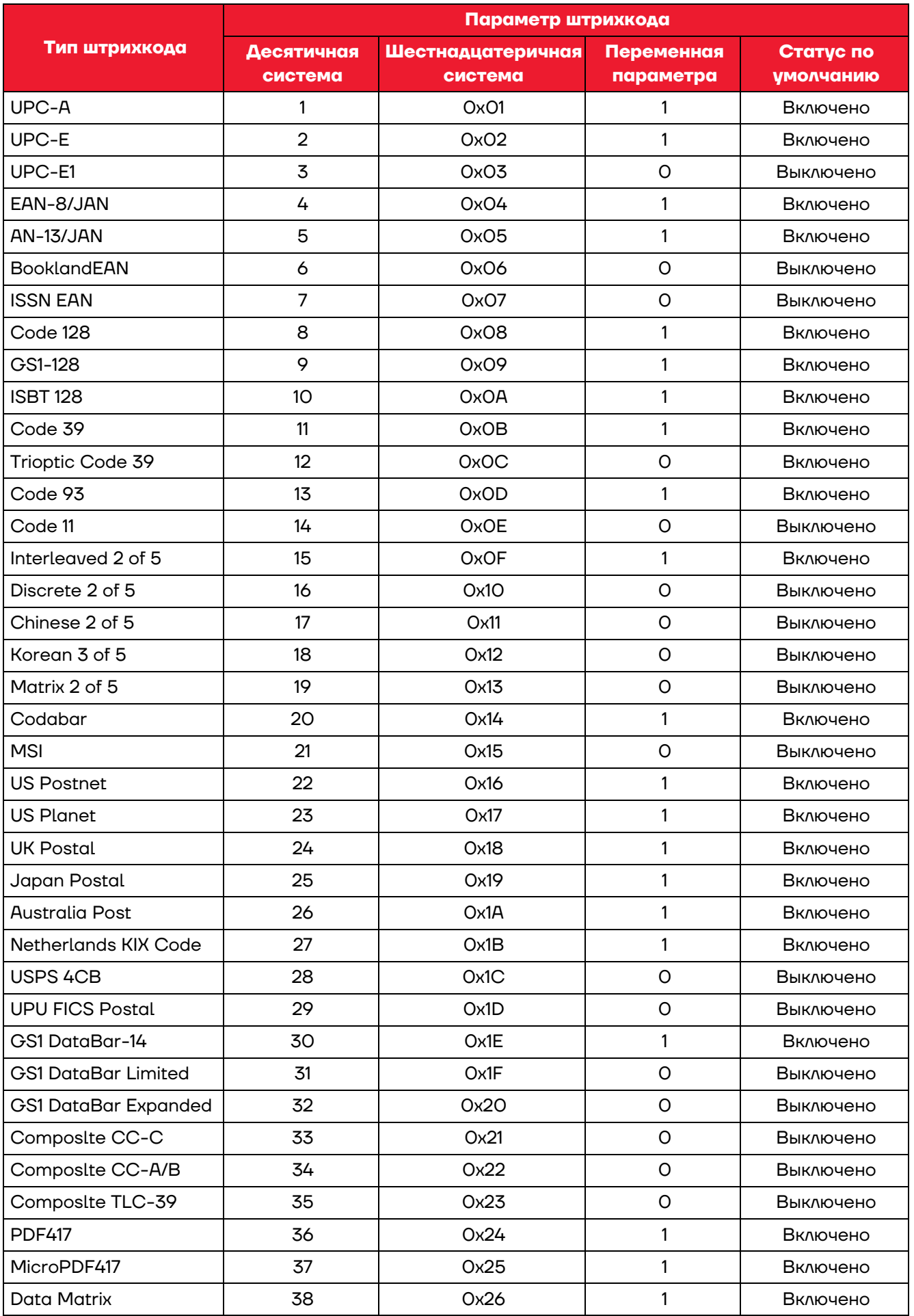

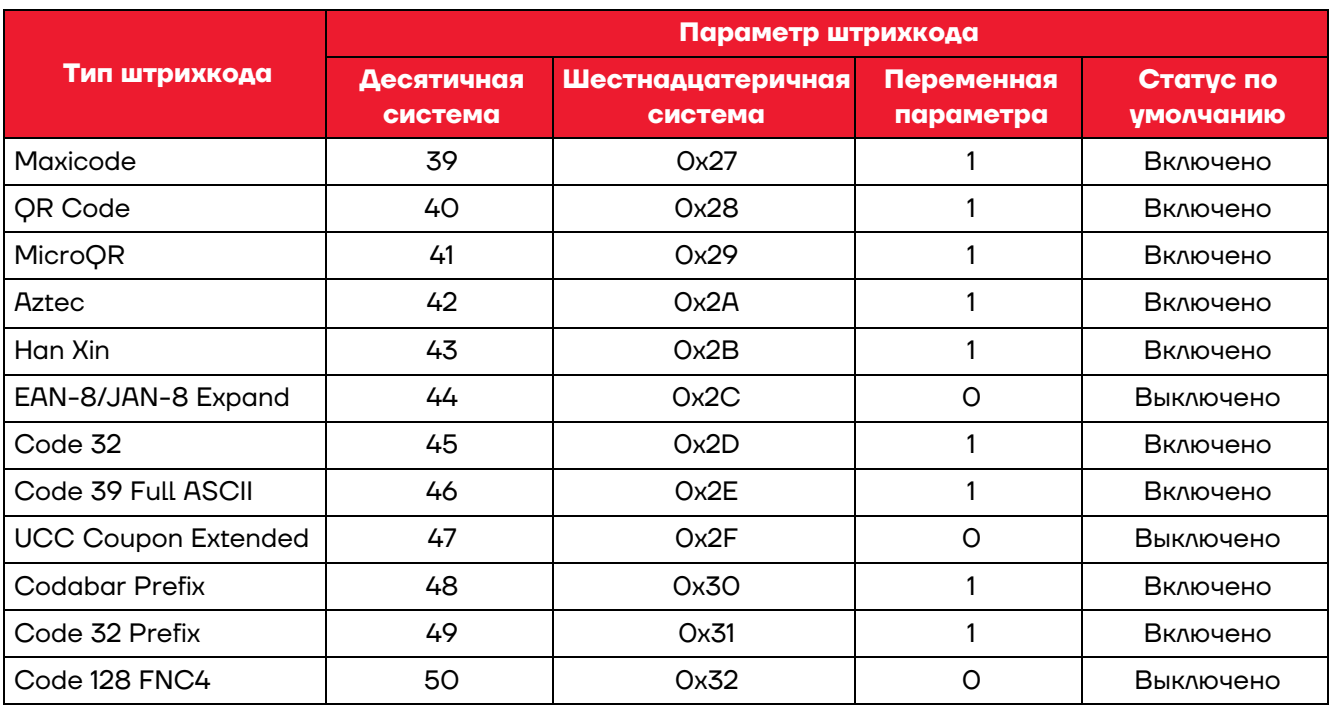

## **Руководство по эксплуатации**

**Версия документа от 25.11.2022** 

### **Компания АТОЛ**

ул. Годовикова, д. 9, стр. 17, этаж 4, пом. 5, Москва 129085

+7 (495) 730-7420 [www.atol.ru](http://www.atol.ru/)